# **IP PANORAMACAMERA'S ART. IPSCAMA08F04A**

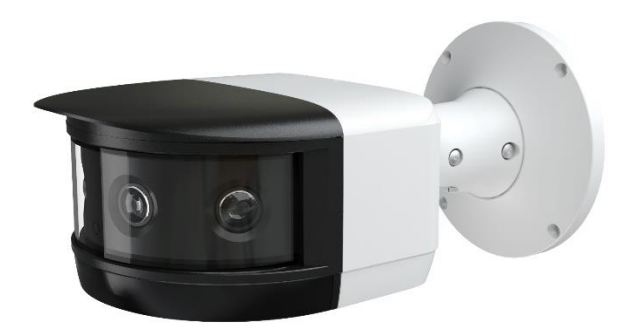

Lees deze handleiding vóór gebruik zorgvuldig door en bewaar hem voor toekomstig gebruik

www.comelitgroup.com

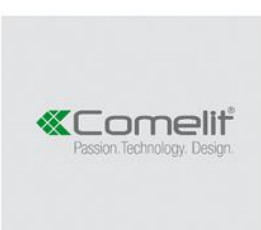

Via Don Arrigoni, 5 - 24020 Rovetta (BG) - Italy

# **WAARSCHUWING**

- Dit product moet worden gevoed door een voedingseenheid zoals vermeld, voorzien van de markering 'LPS' ('Limited Power Source') op de unit, nominale uitgangsspanning minimaal 12VDC/2 A of POE 48VDC/ 350mA of 24VAC (afhankelijk van de modellen), de hoogte waarop het apparaat gebruikt wordt mag niet meer dan 2000 m bedragen en Tma= 60°C.
- Probeer de camera niet uit elkaar te halen; om elektrische schokken te voorkomen, geen schroeven of afdekkingen verwijderen.
- Er zitten geen onderdelen in die door de gebruiker zelf gerepareerd kunnen worden. Neem bij problemen zo gauw mogelijk contact op met het dichtstbijzijnde servicecentrum.
- Vermijd onjuiste bediening, schoktrilling, het uitoefenen van zware druk, hierdoor kan schade aan het product ontstaan.
- Gebruik geen agressief reinigingsmiddel om de romp van de camera schoon te maken. Maak de camera schoon met een zachte, droge doek, bij sterke vervuiling gebruikt u een neutraal reinigingsmiddel.
- Richt de camera niet direct op objecten die extreem veel licht uitstralen, zoals de zon, dit kan de beeldsensor namelijk beschadigen.
- Volg de aanwijzingen om de camera te installeren.
- Gebruik de camera niet als de temperatuur, vochtigheid en stroomtoevoer buiten de aangegeven limieten liggen.
- Blijf uit de buurt van warmtebronnen zoals radiatoren, warmteroosters etc.
- Stel het product niet bloot aan de directe luchtstroom uit een airconditioningapparaat.
- In deze handleiding leest u hoe u het product gebruikt en ermee omgaat. Wij houden ons het recht voor op correctie van fouten, bijwerking van software, productverbetering, interpretatie en wijziging. Dergelijke aanpassingen worden gepubliceerd in de meest recente versie, zonder speciale kennisgeving.
- Alle foto's, tabellen en afbeeldingen uit deze handleiding dienen uitsluitend om onze producten te beschrijven en toe te lichten. De eigendomsrechten van handelsmerken, logo's en andere intellectuele eigendommen die verband houden met Microsoft, Apple en Google behoren tot bovengenoemde bedrijven.
- **Deze instructie dient uitsluitend ter begeleiding. Gedetailleerde informatie is in overeenstemming met het product**.
- **Schermafbeeldingen die in de instructie worden gebruikt, dienen uitsluitend ter indicatie en verduidelijking.**
- **Bepaalde functies zijn uitsluitend op bepaalde cameramodellen beschikbaar**.
- Deze handleiding is geschikt voor HD panorama all-in-one netwerkcamera's.

# Inhoud

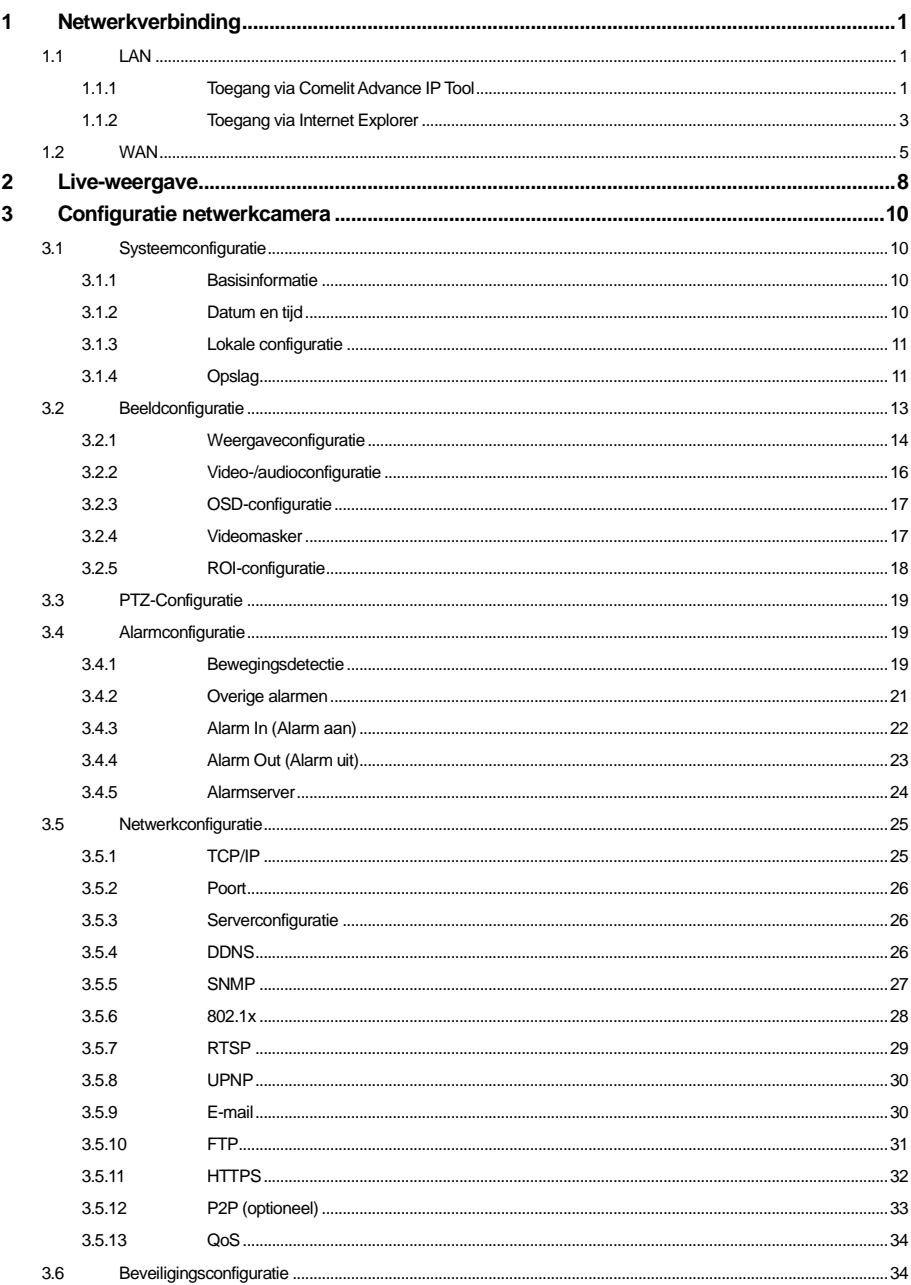

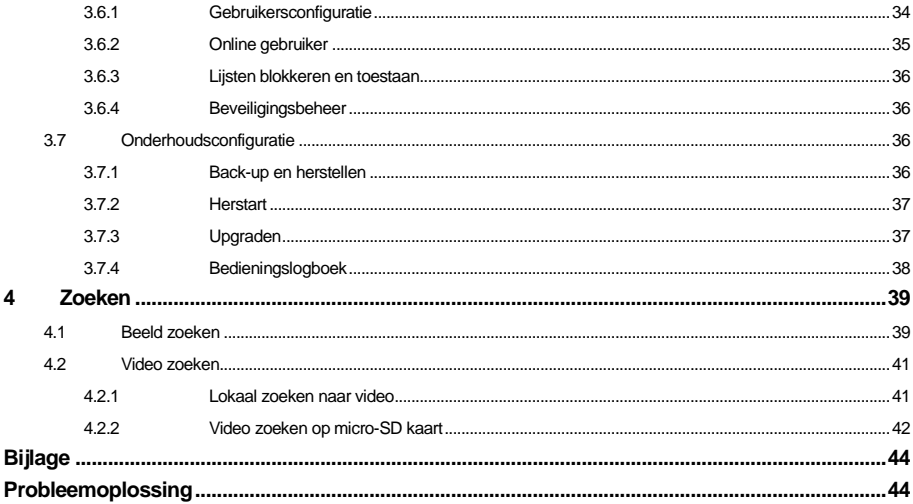

## **1 Netwerkverbinding**

<span id="page-4-0"></span>Sluit de IP-camera (IPC) via LAN of WAN aan via de Internet Explorer-browser.

## <span id="page-4-1"></span>**1.1 LAN**

In LAN zijn er twee manieren om toegang te krijgen tot de IPC: 1. via de software Comelit Advance IP Tool; 2. via de Internet Explorer-browser.

### <span id="page-4-2"></span>**1.1.1 Toegang via Comelit Advance IP Tool**

Netwerkverbinding:

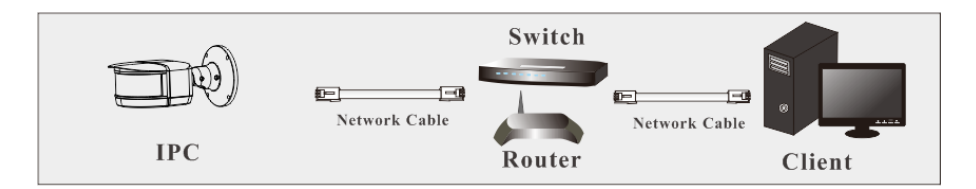

① Zorg ervoor dat de pc en IPC zijn verbonden met het LAN en dat de Comelit Advance IP Tool geïnstalleerd is op de pc.

② Dubbelklik op het pictogram van de Comelit Advance IP Tool op het bureaublad om deze software uit te voeren, zoals hieronder getoond:

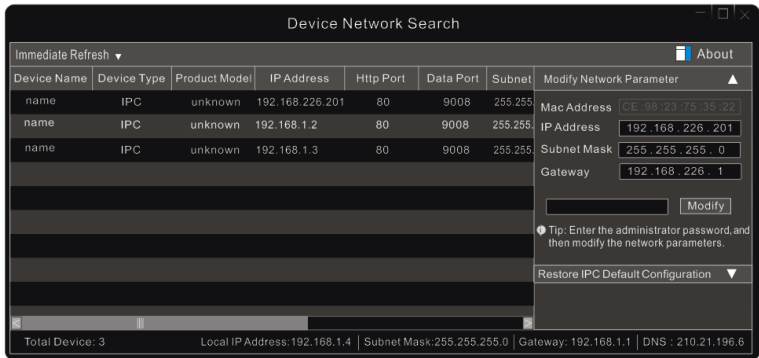

③Wijzig het IP-adres. Het standaard **IP-adres** van de camera is **192.168.1.150**. Klik op de gegevens van de camera in bovenstaande tabel om de netwerkgegevens aan de rechterkant weer te geven. Wijzig IP-adres en gateway van de camera en verzeker u ervan dat het netwerkadres zich in hetzelfde lokale netwerksegment bevindt als dat van de computer.

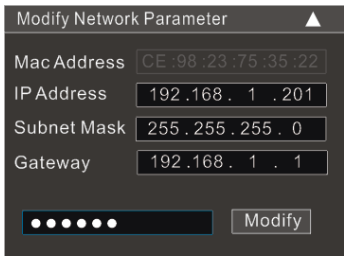

Bijvoorbeeld, het IP-adres van uw computer is 192.168.1.4. Dan moet het IP-adres van de camera worden veranderd in 192.168.1.X. Na het adres te hebben gewijzigd, voert u het wachtwoord van de beheerder in en klikt u op de knop "Modify" (Wijzigen) om de instelling te wijzigen.

**PED** 

ক্লে

Het **standaard wachtwoord** van de beheerder is **admin**.

④ Dubbelklik op het IP-adres, het systeem toont in een pop-up venster de IE-browser om de IPC aan te sluiten. Volg de aanwijzingen om de ActiveX control te downloaden, installeren en uit te voeren.

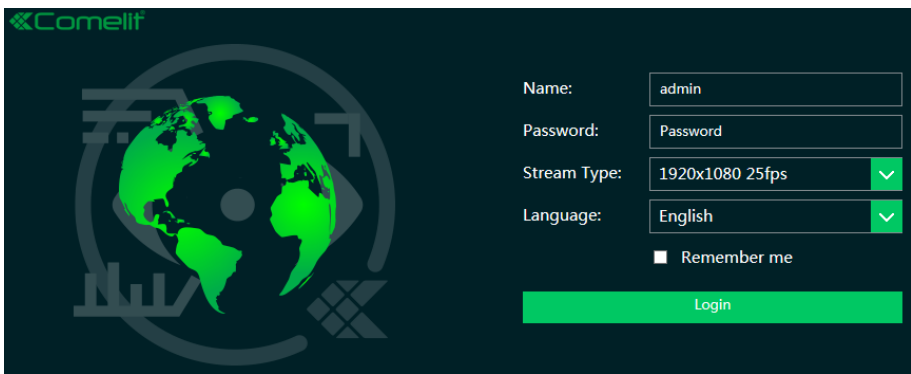

Voer in het aanmeldingsvenster de gebruikersnaam en het wachtwoord in.

De **standaard gebruikersnaam** is **admin,** het **standaard wachtwoord** is **admin**.

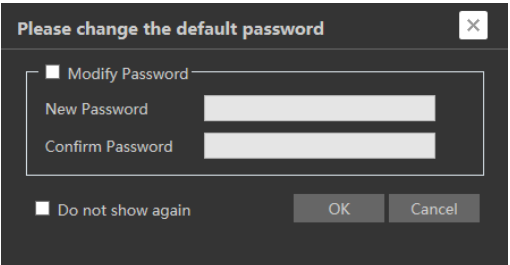

Het systeem toont bovenstaand tekstvak om u te vragen het standaard wachtwoord te veranderen. Voor de veiligheid van het account wordt ten sterkste aangeraden om het standaard wachtwoord te veranderen. Als "Do not show again" (Niet opnieuw tonen) wordt aangevinkt, zal het tekstvak de volgende keer niet worden weergegeven.

### <span id="page-6-0"></span>**1.1.2 Toegang via Internet Explorer**

De **standaard** netwerkinstellingen worden hieronder getoond: IP-adres: **192.168.1.150** Subnetmasker: **255.255.255.0** Gateway: **192.168.1.1** HTTP: **80** Gegevenspoort: **9008**

Gebruik bovenstaande standaard instellingen bij de eerste aanmelding van de camera. Sluit de camera direct via de netwerkkabel op de computer aan.

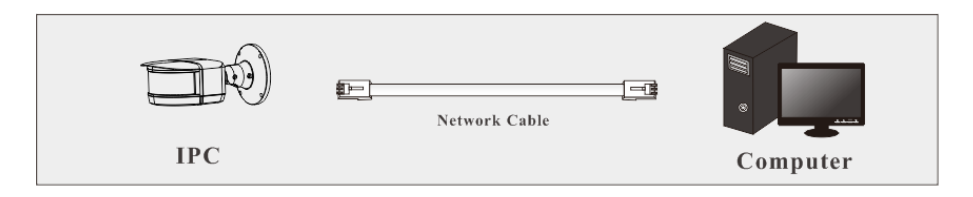

① Stel handmatig het IP-adres van de pc in, het netwerksegment moet hetzelfde zijn als de standaard instellingen van de IP-camera. Open de pagina voor netwerken en delen. Klik op "Local Area Connection" (LAN) om het volgende venster op te roepen:

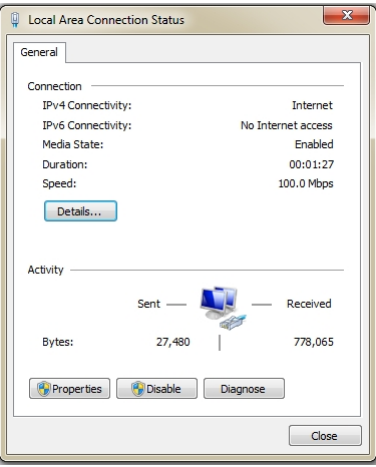

Selecteer "Properties" (Eigenschappen) en selecteer vervolgens het internetprotocol (bijvoorbeeld: IPv4). Klik vervolgens op de knop "Properties" (Eigenschappen) om het netwerk van de pc in te stellen.

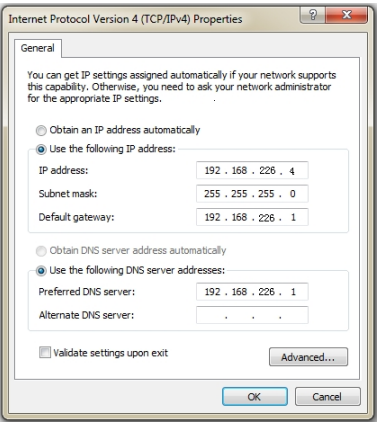

② Open Internet Explorer en voer het standaard adres van de IPC in en bevestig.

③ Volg de aanwijzingen om de ActiveX control te downloaden en installeren.

④ Voer in het aanmeldingsvenster de standaard gebruikersnaam en wachtwoord in en open vervolgens de Live-weergave.

## <span id="page-8-0"></span>**1.2 WAN**

### **Open via de router of virtuele server**

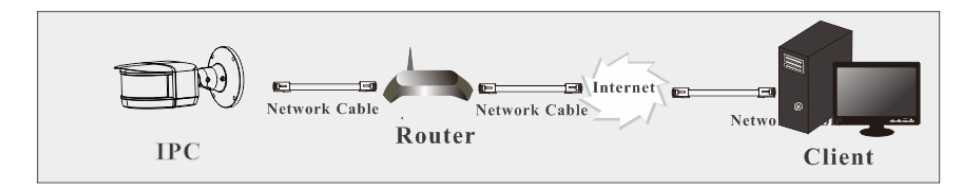

① Controleer of de camera is aangesloten op het lokale netwerk en meld de camera aan via LAN en ga naar het menu Config $\rightarrow$ Network $\rightarrow$ Port menu om het poortnummer in te stellen.

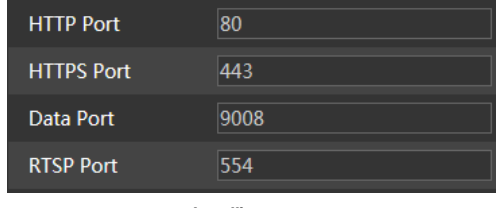

**Instelling poort** 

 $\overline{2}$ ) Ga naar het menu Config $\rightarrow$ Network $\rightarrow$ TCP/IP om het IP-adres te wijzigen.

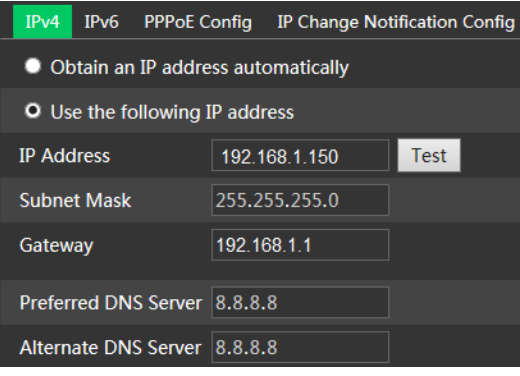

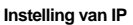

③ Ga naar de beheerinterface van de router via de IE-browser om het IP-adres en poort van de camera in de "Virtual Server" (Virtuele server) in te voeren.

| <b>Port Range</b> |              |    |       |                                         |                            |                         |
|-------------------|--------------|----|-------|-----------------------------------------|----------------------------|-------------------------|
| Application       | <b>Start</b> |    | End   |                                         | Protocol IP Address Enable |                         |
|                   | 9007         | to | 9008  | <b>Both</b><br>$\overline{\mathbf{v}}$  | 192.168.1.201              | $\overline{\mathbf{y}}$ |
|                   | 80           | to | 81    | <b>Both</b><br>$\overline{\phantom{a}}$ | 192.168.1.201              | ⋤                       |
| 3                 | 10000        | to | 10001 | <b>Both</b><br>$\overline{\mathbf{v}}$  | 192.168.1.166              |                         |
| 4                 | 21000        | to | 21001 | $\mathbf{v}$<br>Both                    | 192.168.1.166              |                         |

**Instelling van de router**

④Open Internet Explorer en voer het WAN IP en de http-poort in om toegang te krijgen. (bijvoorbeeld, als de http-poort is veranderd in 81, voert u "192.198.1.150:81" in bij de adresbalk van de webbrowser voor toegang).

#### **Toegang via PPPoE dial-up**

#### **Netwerkverbinding**

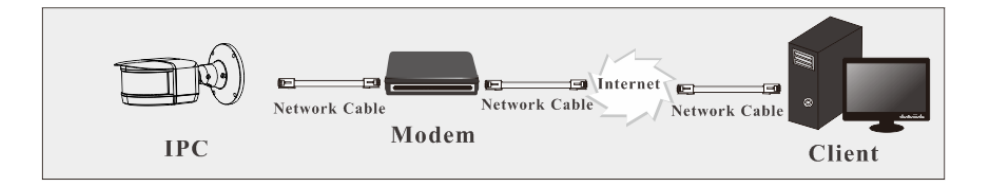

Toegang tot de camera via PPPoE auto dial-up. De stappen voor de instelling zijn als volgt:

 $\overline{1}$  Ga naar het menu Config $\rightarrow$ Network $\rightarrow$ Port om het poortnummer in te stellen.

(2) Ga naar het menu Config->Network->TCP/IP->PPPoE Config. Activeer PPPoE en voer vervolgens gebruikersnaam en wachtwoord van uw internetserviceprovider in.

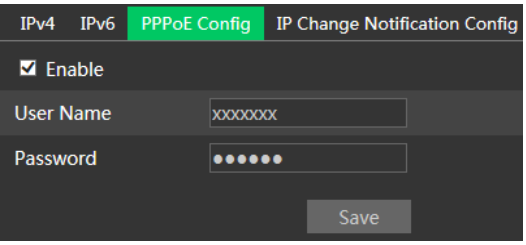

(3) Ga naar het menu Config $\rightarrow$ Network $\rightarrow$ DDNS. Alvorens DDNS te configureren, moet u eerst een domeinnaam aanvragen. Raadpleeg DDNS configuratie voor gedetailleerde informatie.

④Open Internet Explorer en voer het domeinnaam en de http-poort in om toegang te krijgen.

#### **Toegang via statische IP**

#### **Netwerkverbinding**

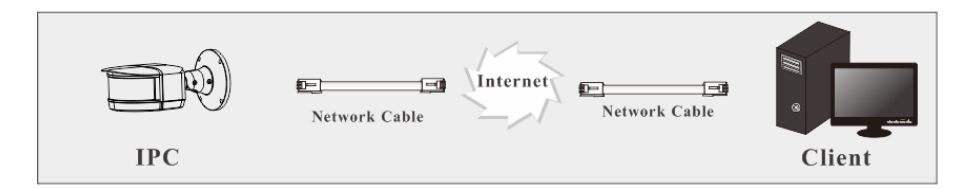

De stappen voor de instelling zijn als volgt:

 $\overline{1}$  Ga naar het menu Config $\rightarrow$ Network $\rightarrow$ Port om het poortnummer in te stellen.

 $(2)$  Ga naar het menu Config $\rightarrow$ Network $\rightarrow$ TCP/IP om het IP-adres in te stellen. Vink "Use the following IP address" (Het volgende IP-adres gebruiken) aan en voer het statische IP-adres en andere parameters in.

③ Open Internet Explorer en voer het WAN IP en de http-poort in om toegang te krijgen.

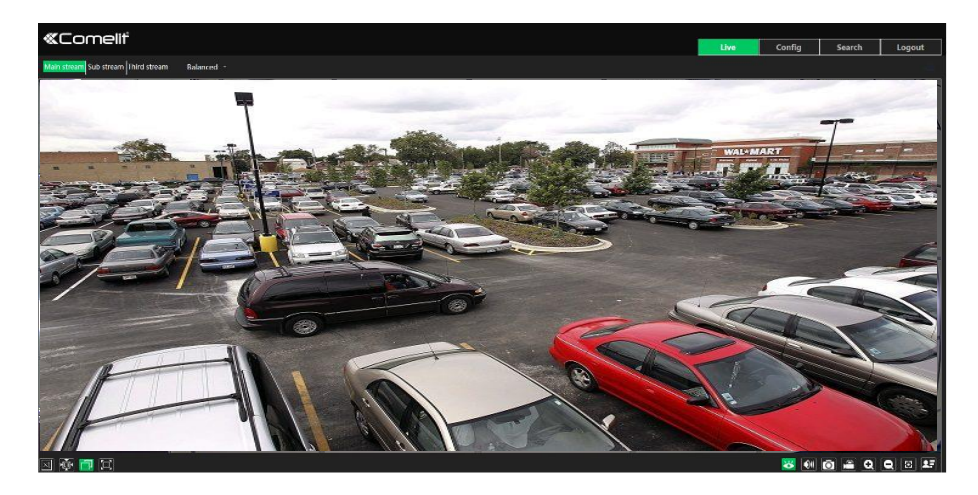

<span id="page-11-0"></span>Na het aanmelden wordt het volgende venster getoond.

De volgende tabel toont de pictogrammen in de interface van de live-weergave.

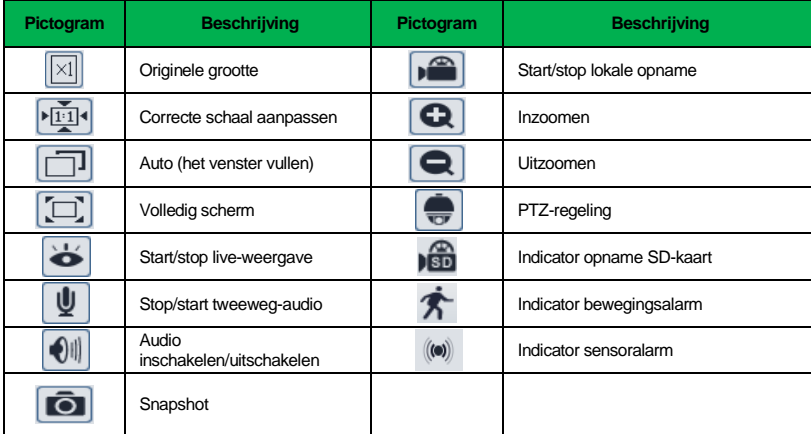

#### **Deze slimme alarmindicators knipperen alleen als de camera die functies ondersteunt en de bijbehorende gebeurtenissen geactiveerd zijn**.

In de volledige schermmodus, dubbelklikken met de muis om af te sluiten of op de ESC-toets op het toetsenbord drukken.

De camera kan worden geïnstalleerd in een compatibele externe PTZ via RS485. Klik op het PTZ-pictogram om het bedieningspaneel weer te geven.

De beschrijvingen van het bedieningspaneel zijn als volgt:

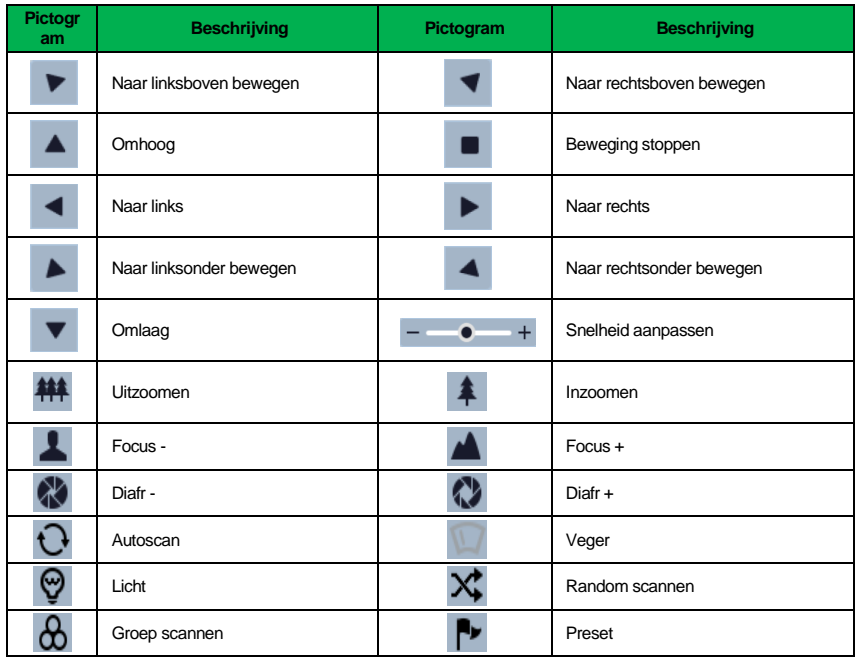

Selecteer preset en klik op **om de preset op te roepen. Selecteer en stel de preset in en klik op** om de positie van de preset op te slaan. Selecteer de ingestelde preset en klik op  $\overline{\mathbb{u}}$  om hem te wissen

.

## **3 Configuratie netwerkcamera**

<span id="page-13-0"></span>Kies in de client "Config" (Configureren) om naar de configuratie-interface te gaan. **Opmerking**: klik op de knop "Save" (Opslaan) om de instellingen op te slaan.

## <span id="page-13-1"></span>**3.1 Systeemconfiguratie**

### <span id="page-13-2"></span>**3.1.1 Basisinformatie**

In de interface "Basic Information" (Basisinformatie) wordt de informatie met betrekking tot het toestel weergegeven.

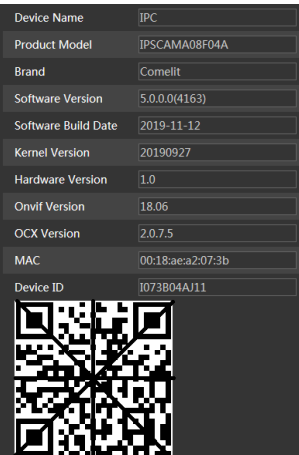

Sommige versies kunnen de ID- en QR-code van het toestel ondersteunen. Als P2P is geactiveerd (zie Netwerkconfiguratie[-P2P\),](#page-36-1) kan de netwerkcamera snel worden toegevoegd aan de mobiele bewakings-client, door de QR-code te scannen of de toestel-ID in te voeren.

### <span id="page-13-3"></span>**3.1.2 Datum en tijd**

Ga naar Config->System->Date and Time. Zie de volgende interface.

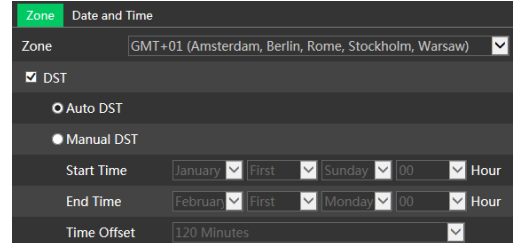

Selecteer de tijdzone en DST zoals vereist.

Klik op het tabblad "Date and Time" (Datum en tijd) om de tijdmodus in te stellen.

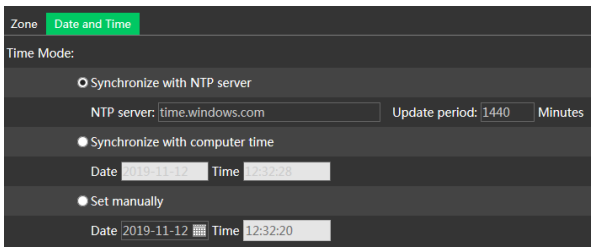

### <span id="page-14-0"></span>**3.1.3 Lokale configuratie**

Ga naar Config->System->Local Config om het opslagpad van de vastgelegde afbeeldingen en opgenomen video's op de lokale pc in te stellen. Er is ook een optie om de bitrate-weergave in de geregistreerde banden in of uit te schakelen.

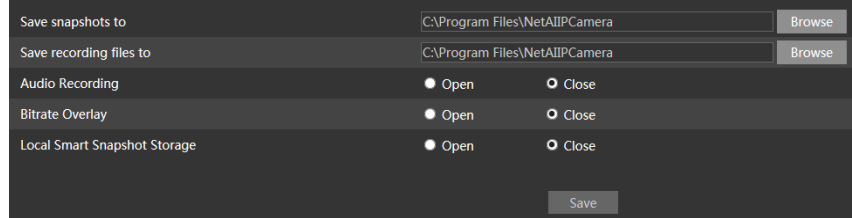

### <span id="page-14-1"></span>**3.1.4 Opslag**

Ga naar Config->System->Storage om toegang te krijgen tot de onderstaande interface.

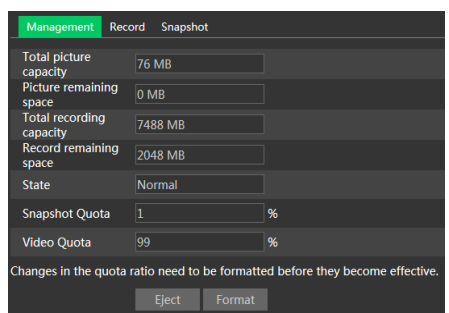

#### **Beheer micro-SD kaart**

Klik op de knop "Format" (Formatteren) om de micro-SD kaart te formatteren. Als u op deze knop klikt, worden alle gegevens gewist.

Klik op de knop "Eject" (Uitwerpen) om het schrijven van gegevens naar de micro-SD kaart te stoppen. Vervolgens kan de micro-SD kaart veilig worden verwijderd.

**Snapshot Quota** (Snapshotquota): stelt de hoeveelheid vastgelegde beelden op de micro-SD kaart in.

**Video Quota** (Videoquota): stelt de hoeveelheid opgenomen video's op de micro-SD kaart in.

#### **Instellingen opnameschema**

1. Ga naar Config (Configureren)->System (Systeem)->Storage (opslag)->Record (Opnemen) om naar de hieronder getoond interface te gaan.

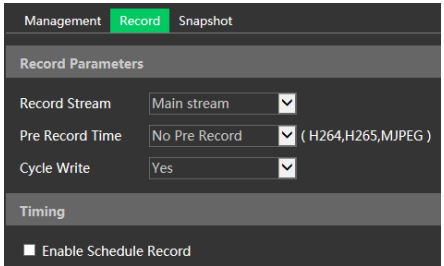

2. Stel de opname-stream, tijd voor opname, cyclus-schrijven in.

**Pre Record Time** (Tijd voor opname): stelt de tijd in voordat het opnemen van de gebeurtenis begint.

3. Activeer het opnameschema. Vink "Enable Schedule Record" (Opnameschema activeren) aan en stel het schema in.

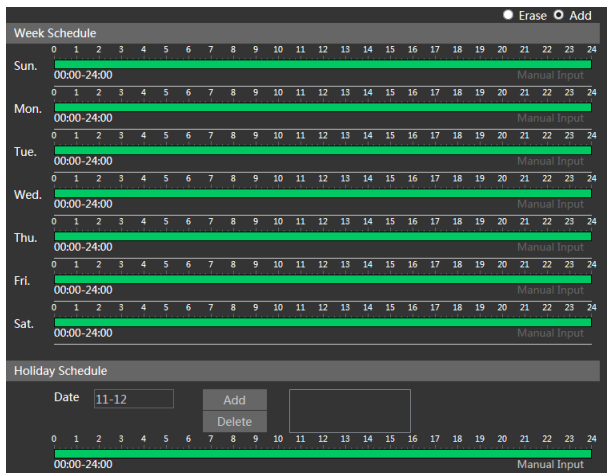

#### **Weekschema**

Stel de alarmopnametijd in van maandag tot zondag voor een week. Elke dag is verdeeld in stukjes van een uur. Groen betekent gepland. Blanco betekent niet gepland.

"Add" (Toevoegen): het schema toevoegen voor een specifieke dag. De muis verslepen om de tijd in te stellen op de tijdslijn.

"Erase" (Wissen): het schema verwijderen. De muis verslepen om de tijd op de tijdslijn te verwijderen. Manual Input (Handmatige invoer): klik hierop op een specifieke dag om een specifieke start- en eindtijd in te voeren.

#### **Schema vrije dagen**

Stel de alarmopnametijd voor een specifieke dag in, zoals een vrije dag.

**Opmerking: Het schema voor de vrije dagen heeft de prioriteit boven het weekschema.**

#### **Snapshot-instellingen**

Ga naar Config->System->Storage->Snapshot om naar de onderstaande interface te gaan.

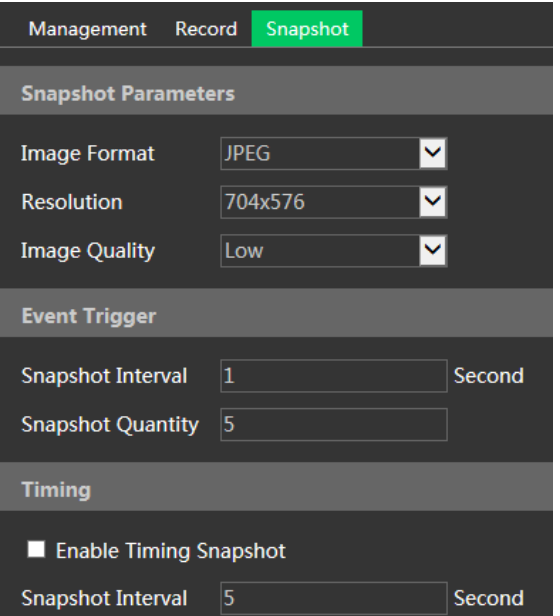

Stel het formaat, de resolutie en kwaliteit van het op de micro-SD kaart opgeslagen beeld, het snapshot-interval en het aantal en de timing van de snapshots hier in.

**Snapshot Quantity** (Aantal snapshots): is het maximum aantal snapshots. Het actuele aantal snapshots kan kleiner zijn dan deze waarde. Als de tijd dat een alarmgebeurtenis optreedt korter is dan de tijd voor het maken van foto's, dan is de werkelijke hoeveelheid snapshots minder dan het ingestelde aantal snapshots.

**Enable Timing Snapshot** (Timing van snapshot activeren): activeer eerst timing van de snapshots en stel vervolgens het snapshot-interval en het schema in. De instelstappen van het schema zijn dezelfde als die voor het opnameschema.

## <span id="page-16-0"></span>**3.2 Beeldconfiguratie**

Beeldconfiguratie omvat weergave, video/audio, OSD, videomasker en ROI config.

### <span id="page-17-0"></span>**3.2.1 Weergaveconfiguratie**

Ga naar de interface Image->Display Settings, zoals hieronder getoond. Helderheid, contrast, tint en verzadiging etc. van het beeld voor algemene, dag- en nachtmodus kunnen afzonderlijk worden ingesteld. Het beeldeffect kan snel worden beken door het configuratiebestand te switchen.

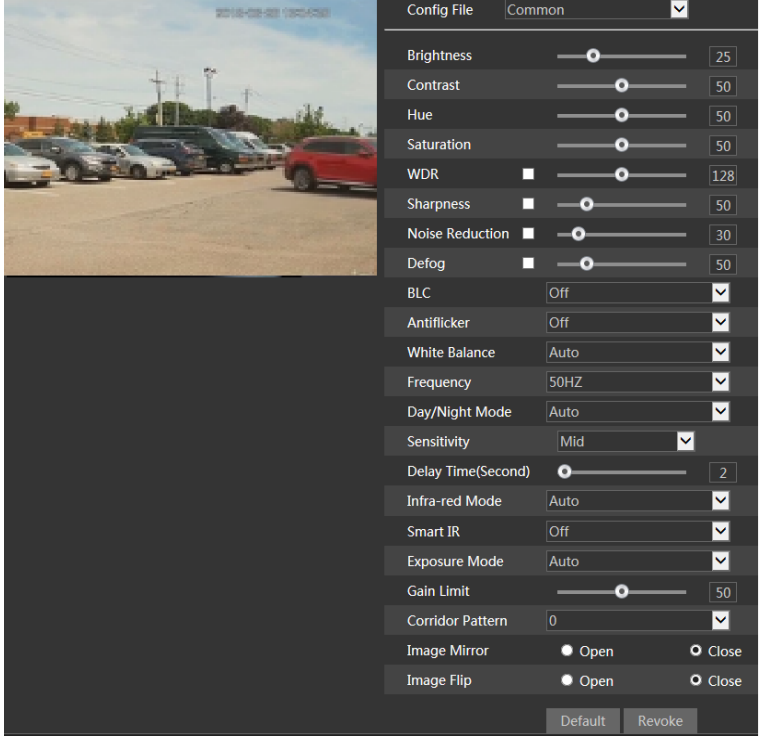

**Brightness** (Helderheid): instelling van het helderheidsniveau.

**Contrast** (Contrast): instelling van het contrast.

**Hue** (Tint): instellen van de tint.

**Saturation** (Verzadiging): instelling van de verzadiging.

**WDR**: WDR kan de camera afstellen om een beter beeld op te leveren wanneer er tegelijkertijd zowel zeer heldere als zeer donkere gebieden in het gezichtsveld zijn, door de helderheid van het heldere gebied te verminderen en de helderheid van het donkere gebied te verhogen.

De opname wordt een paar seconden gestopt terwijl wordt omgeschakeld van de niet-WDR-modus naar de WDR-modus.

**Sharpness** (Scherpte): instellen van de scherpte.

**Noise Reduction** (Ruisonderdrukking): vermindering van de ruis om het realistischer te maken. Door de waarde te verhogen wordt het ruisonderdrukkingseffect versterkt maar wordt de beeldresolutie verlaagd.

**Defog (Defog):** activeer deze functie en stel een geschikte waarde in bij omgevingen met mist, stof, smog of regen, om duidelijke beelden te verkrijgen.

**Backlight Compensation (BLC)** (Tegenlichtcompensatie):

Off (Uit): deactiveert de functie voor tegenlichtcompensatie (standaard instelling).

 HLC: vermindert de helderheid van het gehele beeld door onderdrukking van de helderheid van het heldere gedeelte van het beeld en beperking van de omvang van het stralenkransgebied.

 BLC: indien dit is geactiveerd, zal de automatische belichting actief worden afhankelijk van de scène, zodat het object van het beeld in het donkerste gebied duidelijk te zien zal zijn. **Antiflicker** (Antiflikker):

- Off (Uit): deactiveert de antiflikkerfunctie. Dit wordt in installaties buitenshuis gebruikt.
- 50Hz: reduceert flikkeren in verlichtingsomstandigheden van 50Hz.
- 60Hz: reduceert flikkeren in verlichtingsomstandigheden van 60Hz.

**White Balance** (Witbalans): stelt de kleurtemperatuur automatisch af, op basis van de omgeving. **Frequency** (Frequentie): 50Hz of 60Hz.

**Day/Night Mode** (Dag-/nachtmodus): kies "Auto" (Automatisch), "Day" (Dag), "Night" (Nacht) of "Timing" (Tijdprogrammering).

**Infra-red Mode** (Infraroodmodus): kies "Auto" (Automatisch), "ON" (Aan) of "Off" (Uit).

**Smart IR**: deze functie kan over- en onderbelichting tegengaan door de helderheid van het IR-licht te regelen op basis van de actuele omstandigheden.

**Exposure Mode** (Belichtingsmodus): kies "Auto" (Automatisch) of "Manual" (Handmatig). Als handmatig wordt gekozen, kan de snelheid van de digitale sluiter worden afgesteld.

**Corridor Pattern** (Gang patroon): gangweergavemodi kunnen worden gebruikt voor situaties als lange gangen. De modi 0°, 90°, 180° en 270° zijn beschikbaar. De standaardwaarde is 0°. De videoresolutie moet 1080p of lager zijn wanneer deze functie wordt gebruikt.

**Image Mirror** (beeld spiegelen): draait het huidige videobeeld horizontaal.

**Image Flip (beeld draaien)**: draait het huidige videobeeld verticaal.

Schema-instellingen van beeldparameters.

Klik op het tabblad "Schedule" (Schema) zoals hieronder getoond.

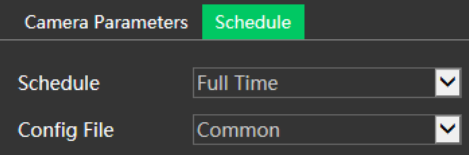

Stel het volledige tijdschema in voor de algemene, dag-, nachtmodus en het specifieke tijdschema voor de dag- en nachtmodus. Kies "Schedule" (Schema) in het vervolgkeuzevenster zoals hieronder getoond.

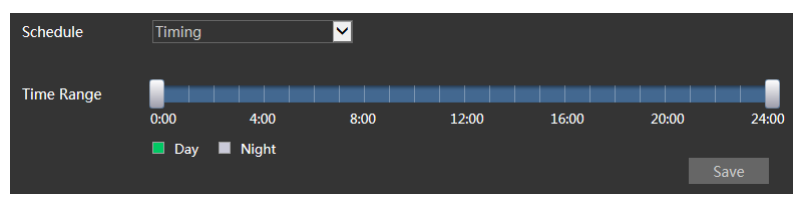

Versleep "I" pictogrammen om de tijden voor dag en nacht in te stellen. Blauw betekent dag en blanco betekent nacht. Als de actuele modus van de cameraparameters is ingesteld voor het schema, zal de beeldconfiguratiemodus automatisch omschakelen tussen dag en nacht volgens het schema.

#### <span id="page-19-0"></span>**3.2.2 Video-/audioconfiguratie**

Ga naar de interface Image-Yideo / Audio, zoals hieronder getoond. In deze interface kunt u de resolutie, framesnelheid, bitrate-type, videokwaliteit enzovoorts instellen.

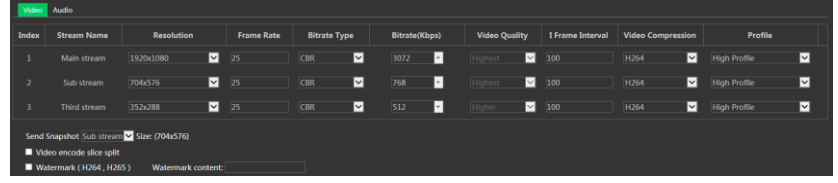

Klik op het tabblad "Audio" om naar de interface te gaan zoals hieronder getoond.

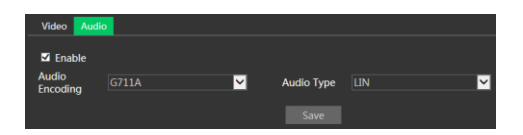

Er kunnen drie video-streams worden ingesteld.

**Resolution** (Resolutie): beeldresolutie.

**Frame rate** (Framesnelheid): hoe hoger de framesnelheid, hoe gladder het aanzien van de video. **Bitrate type** (Bitrate-type): CBR of VBR. Bitrate is gerelateerd aan beeldkwaliteit. CBR betekent dat de bitrate constant wordt gehouden, ongeacht het aantal scènewisselingen in de video. VBR betekent dat de bitrate zal worden aangepast aan de wisselingen van scène.

**Bitrate** (Bitrate): kan worden aangepast wanneer de modus is ingesteld op CBR. Hoe hoger de bitrate, hoe beter de beeldkwaliteit zal zijn.

**Video Quality** (Videokwaliteit): kan worden aangepast wanneer de modus is ingesteld op VBR. Hoe hoger de beeldkwaliteit, hoe meer bitrate er nodig zal zijn.

**I Frame interval**(I frame-interval): dit bepaalt hoeveel frames er zijn toegestaan tussen een "groep van afbeeldingen". Wanneer er een nieuwe scène begint in een video, tot aan het moment dat die scène eindigt, kan de volledige groep van frames (of afbeeldingen) als een groep van afbeeldingen worden beschouwd. Als er niet veel beweging in de scène is, is het prima om de waarde hoger in te stellen dan de framesnelheid, wat mogelijk kan leiden tot minder gebruik van bandbreedte. Als de waarde echter te hoog wordt ingesteld en er een hoge bewegingsfrequentie in de video is, bestaat het risico voor het overslaan van frames.

**Video Compression (Videocompressie):** H264, H265 of MJPEG. Als H.265 is geselecteerd, zorg er dan voor dat het client-systeem H.265 kan decoderen.

**Profile** (Profiel): voor H.264 kunnen de profielen Baseline (Basislijn), Main (Hoofd) en High (Hoog) worden geselecteerd.

**Send Snapshot** (Snapshot zenden): hier wordt ingesteld hoeveel snapshots er worden gegenereerd voor een gebeurtenis.

**Video encode slice split**(Slice-split videocodering): als deze functie is geactiveerd, kan ook bij gebruik van de laagperformante pc een glad beeld worden verkregen.

**Watermark** (Watermerk): bij het terugspelen van de lokaal opgenomen video in de zoekinterface, kan het watermerk worden weergegeven. Om dit te activeren vinkt u het vakje van het watermerk aan en voert u de tekst voor het watermerk in.

**Audio Encoding** (Audiocodering): G711A of G711U. **Audio Type** (Audiotype): LIN.

### <span id="page-20-0"></span>**3.2.3 OSD-configuratie**

Ga naar de interface Image->OSD zoals hieronder getoond.

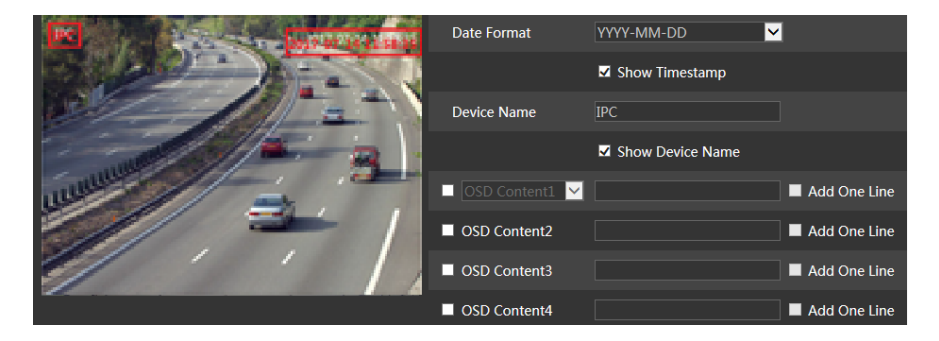

Stel hier tijdstempel, naam van het toestel, OSD-inhoud en overlapping van de beelden in. Na het activeren, de content openen en verslepen om de positie te wijzigen. Klik vervolgens op de knop "Save" (Opslaan) om de instellingen op te slaan.

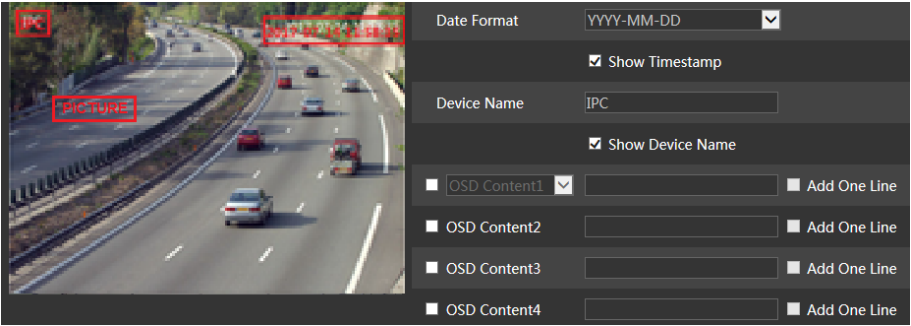

Instelling voor overlapping van beelden (alleen bepaalde modellen):

Vink "OSD Content1" (OSD-inhoud 1) aan, kies "Picture Overlay" (Overlapping beelden) en klik op "Browse" (Bladeren) om het overlappende beeld te selecteren. Klik vervolgens op "Upload" (Uploaden) om het overlappende beeld te uploaden. De grootte van het beeld mag niet meer dan 200x200 pixel zijn, anders is het niet mogelijk het te uploaden.

### <span id="page-20-1"></span>**3.2.4 Videomasker**

Ga naar de interface Image-Yideo Mask, zoals hieronder getoond. Er kunnen maximaal 4 zones worden ingesteld.

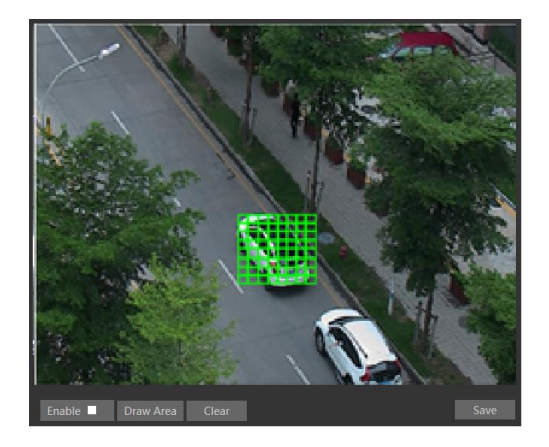

Videomasker instellen:

1. Activeer videomasker.

2. Klik op de knop "Draw Area" (Gebied tekenen) en versleep vervolgens de muis om het gebied te tekenen.

3. Klik op de knop "Save" (Opslaan) om de instellingen op te slaan.

4. Ga terug naar de live-weergave om het gebied te controleren.

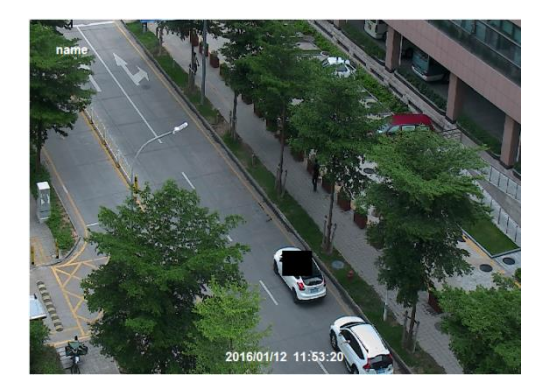

Klik op de knop "Clear" (Wissen) om het actuele gebied voor het videomasker te verwijderen.

### <span id="page-21-0"></span>**3.2.5 ROI-configuratie**

Ga naar de interface Image->ROI Config, zoals hieronder getoond. Een gebied in het beeld kan worden ingesteld als interessegebied oftewel ROI (Region Of Interest). Dit gebied zal een hogere bitrate hebben dan de rest van het beeld, wat een betere beeldkwaliteit voor het betreffende gebied oplevert.

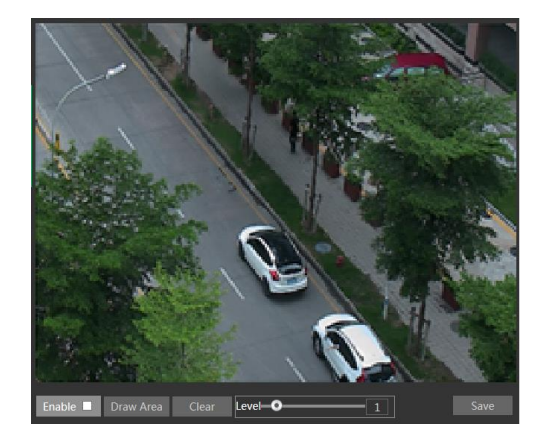

- 1. Vink "Enable" (Inschakelen) aan en klik vervolgens op de knop "Draw Area" (Gebied tekenen).
- 2. Versleep de muis om het interessegebied (ROI) in te stellen.
- 3. Stel het niveau in.
- 4. Klik op de knop "Save" (Opslaan) om de instellingen op te slaan.

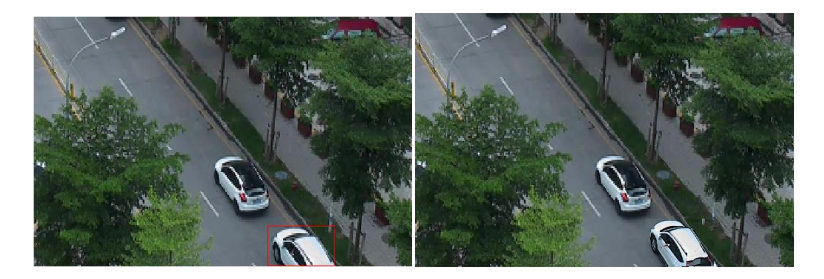

## <span id="page-22-0"></span>**3.3 PTZ-Configuratie**

Ga naar de onderstaande PTZ→Protocol interface.

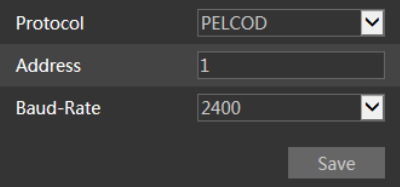

Stel het protocol, adres en baudsnelheid) in op basis van het PTZ-model.

## <span id="page-22-1"></span>**3.4 Alarmconfiguratie**

### <span id="page-22-2"></span>**3.4.1 Bewegingsdetectie**

Ga naar Alarm $\rightarrow$ Motion Detection om het bewegingsdetectiealarm in te stellen.

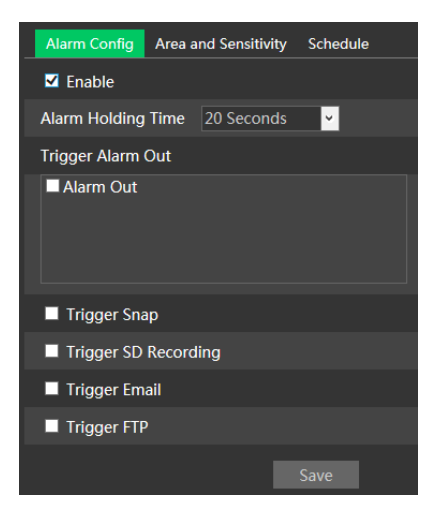

1. Vink het selectievakje "Enable" (Inschakelen) aan om de functie te activeren.

**Alarm Out (Alarm uit):** als dit geselecteerd is, wordt een met de camera verbonden externe relaisuitgang getriggerd bij detectie van een op beweging gebaseerd alarm.

**Trigger Snap (Snapshot triggeren):** als dit geselecteerd is, zal het systeem beelden vastleggen bij detectie van beweging en de beelden op de micro-SD kaart opslaan.

**Trigger SD Recording (SD opname triggeren):** als dit geselecteerd is, zal een video worden opgenomen op de micro-SD kaart bij bewegingsdetectie.

**Trigger Email (E-mail triggeren)**: Als "Trigger Email" (E-mail triggeren) en "Attach Picture" (Afbeelding meesturen) worden aangevinkt (het e-mailadres moet eerst zijn ingesteld in de interface voor configuratie van de e-mail), zullen de vastgelegde beelden en de getriggerde gebeurtenis via e-mail worden verstuurd.

**Trigger FTP** (FTP triggeren): als "Trigger FTP" (FTP triggeren) en "Attach Picture" (Afbeelding meesturen) worden aangevinkt, zullen de vastgelegde beelden naar een adres op de FTP-server worden gestuurd. Zie het hoofdstuk over configuratie van FTP voor meer details.

2. Stel bewegingsdetectiegebied en gevoeligheid in. Klik op het tabblad "Area and Sensitivity" (Gebied en gevoeligheid) om naar de interface te gaan zoals hieronder getoond.

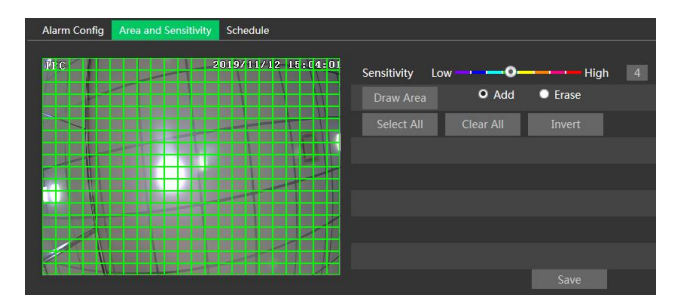

Verplaats de schuifbalk "Sensitivity" (Gevoeligheid) om de gevoeligheid in te stellen. Een hogere gevoeligheidswaarde betekent dat er gemakkelijker een bewegingsalarm zal worden getriggerd. Selecteer "Add" (Toevoegen) en klik op "Draw Area" (Gebied tekenen). Versleep de muis om het gebied voor bewegingsdetectie te tekenen; selecteer "Erase" (Wissen) en versleep de muis om het gebied voor bewegingsdetectie te wissen.

Klik vervolgens op "Save" (Opslaan) om de instellingen op te slaan.

3. Stel het "Schedule" (Schema) voor bewegingsdetectie in. De instelstappen van het schema van de bewegingsdetectie zijn dezelfde als die voor de instelling van het opnameschema.

### <span id="page-24-0"></span>**3.4.2 Overige alarmen**

#### **Micro-SD kaart vol**

1. Ga naar Config (Configureren) > Alarm (Alarm) > Anomaly (Fout) > SD Card Full (SD kaart vol).

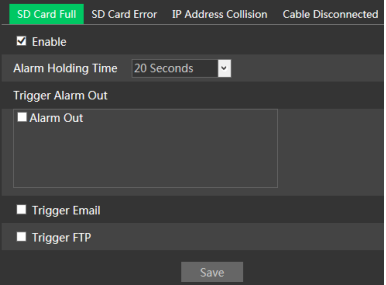

2. Klik op "Enable" (Inschakelen) en stel de Alarm Holding Time (Tijd dat het alarm aanhoudt) in.

3. Stel de alarmtriggeropties in. De stappen voor instelling zijn hetzelfde als bij bewegingsdetectie. Raadpleeg het hoofdstuk over bewegingsdetectie voor meer details.

#### **Fout micro-SD kaart**

Als er fouten optreden bij het schrijven naar de micro-SD kaart, zullen de bijbehorende alarmen worden getriggerd.

1. Ga naar Config (Configureren)->Alarm (Alarm)->Anomaly (Fout)->SD Card Error (Fout SD kaart) als hieronder getoond.

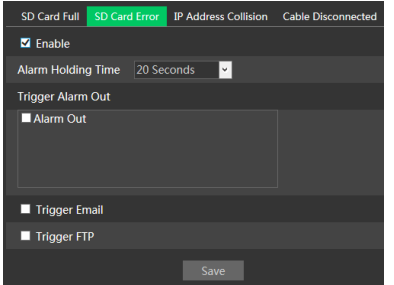

2. Klik op "Enable" (Inschakelen) en stel de Alarm Holding Time (Tijd dat het alarm aanhoudt) in. 3. Stel de alarmtriggeropties in. Trigger alarm uit, e-mail en FTP. De stappen voor instelling zijn hetzelfde als bij bewegingsdetectie. Raadpleeg het hoofdstuk over bewegingsdetectie voor meer details.

#### **Conflict IP-adres**

1. Ga naar Config (Configureren)->Alarm (Alarm)->Anomaly (Fout)->IP Address Collision (Conflict IP-adres) zoals hieronder getoond.

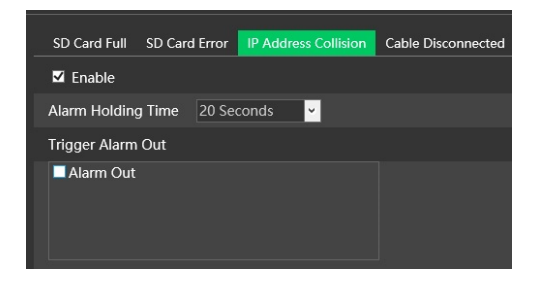

2. Klik op "Enable" (Inschakelen) en stel de Alarm Holding Time (Tijd dat het alarm aanhoudt) in.

3. Trigger Alarm Out (Alarm uit triggeren). Wanneer het IP-adres van de camera in conflict is met het IP-adres van andere toestellen, zal het systeem alarmuitschakeling triggeren.

#### **Kabel los**

1. Ga naar Config (Configureren)->Alarm (Alarm)->Anomaly (Fout)->Cable Disconnected (Kabel los) zoals hieronder getoond.

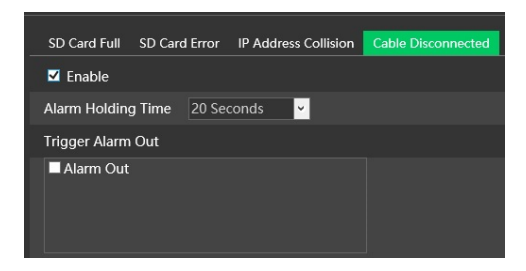

2. Klik op "Enable" (Inschakelen) en stel de Alarm Holding Time (Tijd dat het alarm aanhoudt) in.

3. Trigger Alarm Out (Alarm uit triggeren). Wanneer de camera is uitgeschakeld, zal het systeem de alarmuitschakeling triggeren.

### <span id="page-25-0"></span>**3.4.3 Alarm In (Alarm aan)**

Om het sensoralarm (Alarm In) in te stellen: ga naar de interface Config→Alarm→Alarm In zoals hieronder getoond.

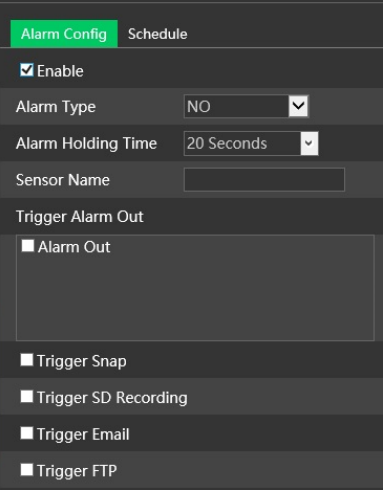

1. Klik op "Enable" (Inschakelen) en stel het alarmtype, alarmduur en sensornaam in.

2. Stel de alarmtriggeropties in. De stappen voor instelling zijn hetzelfde als bij bewegingsdetectie. Raadpleeg het hoofdstuk over bewegingsdetectie voor meer details.

3. Klik op de knop "Save" (Opslaan) om de instellingen op te slaan.

4. Stel het schema van het sensoralarm in. De instelstappen van het schema zijn dezelfde als die voor de instelling van het opnameschema.

### <span id="page-26-0"></span>**3.4.4 Alarm Out (Alarm uit)**

Ga naar Config (Configureren)->Alarm (Alarm)->Alarm Out (Alarm uit).

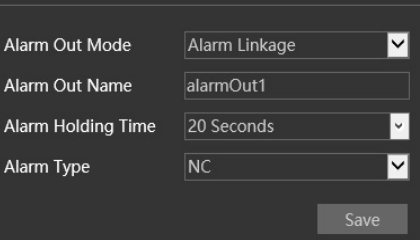

**Alarm Out Mode** (Modus alarm uit): Alarm linkage (Alarmkoppeling), Manual Operation (Handmatige bediening), Day/Night Switch Linkage (Koppeling omschakeling dag/nacht) of Timing (Tijdprogrammering).

- **- Alarm Linkage** (Alarmkoppeling): nadat u deze modus hebt geselecteerd, stelt u de Alarm Out Name (Naam alarm uit), de Alarm Holding Time (Tijd dat alarm aanhoudt) in het vervolgvenster "Alarm Holding Time" (Tijd dat alarm aanhoudt) in, alsmede Alarm Type (Alarmtype).
- **- Manual Operation** (Handmatige bediening): nadat u deze modus hebt geselecteerd, stelt u het Alarm Type (Alarmtype) in en klikt u op "Open" (Openen) om de alarmuitschakeling onmiddellijk te triggeren. Klik op "Close" (Sluiten) om de alarmuitvoer te stoppen.

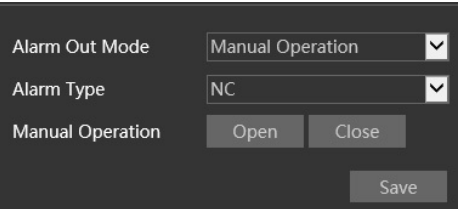

**- Day/Night Switch Linkage (Koppeling omschakeling dag/nacht)**: nadat u deze modus hebt geselecteerd, stelt u het Alarm Type (Alarmtype) in en kiest u om de alarmuitvoer te openen of te sluiten wanneer de camera omschakelt naar dagmodus of nachtmodus.

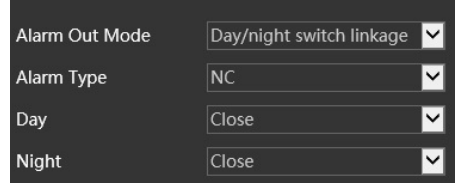

**- Timing** (Tijdprogrammering): selecteer het alarmtype. Selecteer "Add" (Toevoegen) en versleep de muis over de tijdslijn om het schema voor alarmuitschakeling in te stellen. Selecteer "Erase" (Wissen) en versleep de muis over de tijdslijn om de ingestelde geplande tijd te verwijderen. Nadat het schema is opgeslagen, zal de alarmuitschakeling in de gespecificeerde tijd worden getriggerd.

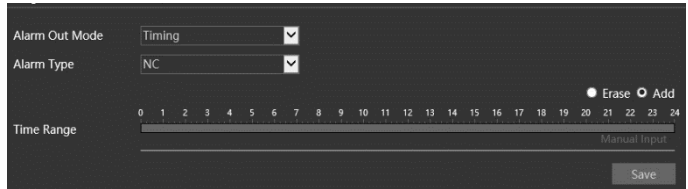

### <span id="page-27-0"></span>**3.4.5 Alarmserver**

Ga naar de interface Alarm->Alarm Server, zoals hieronder getoond.

Stel het serveradres, de poort, de hartslag en het hartslaginterval in. Wanneer er een alarm optreedt, zal de camera de alarmgebeurtenis doorgeven aan de alarmserver.

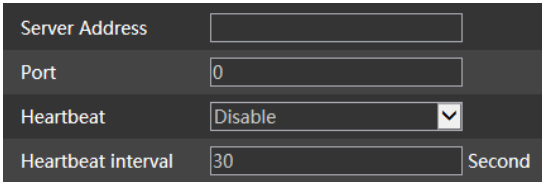

## <span id="page-28-0"></span>**3.5 Netwerkconfiguratie**

## <span id="page-28-1"></span>**3.5.1 TCP/IP**

Ga naar de interface Config->Network->TCP/IP zoals hieronder getoond.

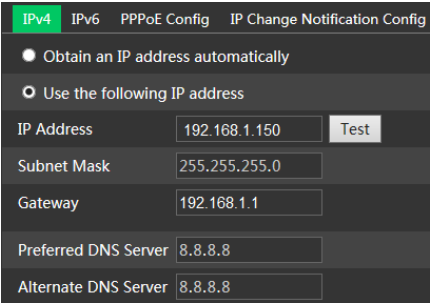

**Gebruik het IP-adres (bijvoorbeeld IPv4).** Er zijn twee opties voor de instelling van IP: "Obtain an IP address automatically" (Verkrijg automatisch een IP-aders) (via DHCP) en "Use the following IP address" (Gebruik het volgende IP-adres).

Test: test de doeltreffendheid van het IP-adres door op de knop te klikken.

**Gebruik PPPoE.** Klik op het tabblad "PPPoE Config" (PPPoE configureren) om naar de hieronder getoonde interface te gaan. Schakel PPPoE in en voer vervolgens gebruikersnaam en wachtwoord van uw ISP in.

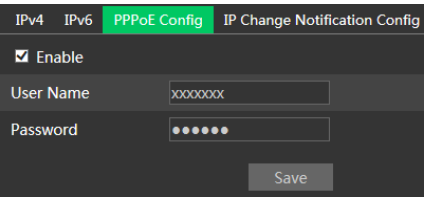

Beide methodes van netwerkverbinding kunnen worden gebruikt. Als PPPoE wordt gebruikt voor de internetverbinding, zal de camera een dynamisch WAN IP-adres krijgen. Dit IP-adres zal vaak veranderen. Om meldingen te ontvangen, kan de functie voor melding van IP-wijziging worden gebruikt.

Klik op "IP Change Notification Config" (Melding IP-wijziging configureren) om naar de hieronder getoonde interface te gaan.

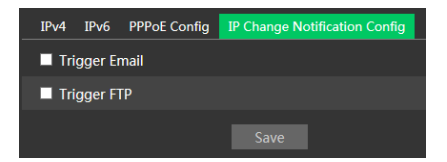

**Trigger Email** (E-mail triggeren): wanneer het IP-adres van het toestel verandert, wordt het nieuwe IP-adres aan het ingestelde e-mailadres gezonden.

**Trigger FTP** (FTP triggeren): wanneer het IP-adres van het toestel verandert, wordt het nieuwe IP-adres aan de ingestelde FTP-server gezonden.

### <span id="page-29-0"></span>**3.5.2 Poort**

Ga naar de interface Config->Network->Port zoals hieronder getoond. De HTTP-poort, gegevenspoort en RTSP-poort kunnen worden ingesteld.

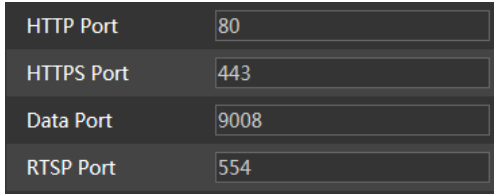

**HTTP Port** (HTTP-poort): standaardinstelling is 80. **HTTPS Port**(HTTPS-poort): standaardinstelling is 443. **Data Port** (Gegevenspoort): standaardinstelling is 9008. **RTSP Port** (RTSP-poort): standaardinstelling is 554.

### <span id="page-29-1"></span>**3.5.3 Serverconfiguratie**

Deze functie wordt gebruikt voor het verbinden van de Comelit Advance VMS.

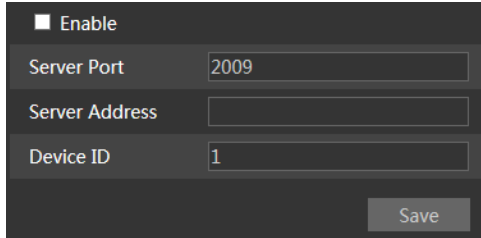

1. Klik op "Enable" (Inschakelen).

2. Controleer het IP-adres en de poort van de server voor mediaoverdracht in Comelit Advance VMS. Schakel vervolgens de automatische rapporten in Comelit Advance VMS in bij het toevoegen van een nieuw toestel. Voer vervolgens de overige informatie van het toestel in Comelit Advance VMS in. Daarna zal het systeem automatisch een toestel-ID toewijzen. Controleer dit in Comelit Advance VMS. 3. Voer het hierboven vermelde serveradres, de serverpoort en toestel-ID in de betreffende tekstvakken in. Klik op de knop "Save" (Opslaan) om de instellingen op te slaan.

### <span id="page-29-2"></span>**3.5.4 DDNS**

Als de camera is ingesteld met een DHCP-aansluiting, moet DDNS worden ingesteld.

1. Ga naar Config→Network→ DDNS.

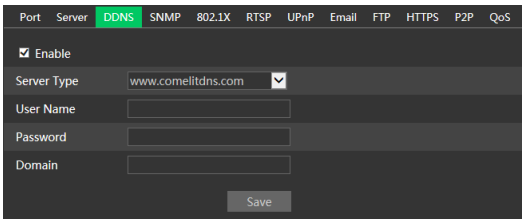

2. Vraag een domeinnaam aan. Neem www.comelitdns.com als voorbeeld.

Voe[r www.comelitdns.com](http://www.comelitdns.com/) in de adresbalk van IE in om de website te bezoeken. Kies uw taal en klik vervolgens op de knop "Register product" (Product registreren).

### <span id="page-30-0"></span>**3.5.5 SNMP**

Om informatie over de camerastatus, parameters en het alarm te krijgen en de camera op afstand te beheren, kan de SNMP-functie worden gebruikt. Alvorens SNMP te gaan gebruiken, dient u een tool voor beheer van SNMP te installeren en de SNMP-parameters, zoals SNMP-poort, trap-adres. 1. Ga naar Config->Network->SNMP.

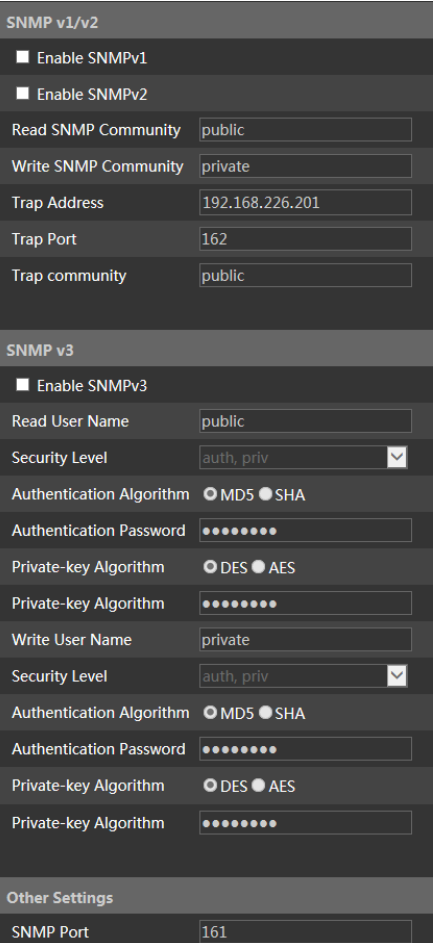

2. Vink het betreffende selectievakje voor de versie aan (Enable SNMPv1 (SNMPv1 inschakelen), Enable SNMPv2 (SNMPv2 inschakelen), Enable SNMPv3 (SNMPv3 inschakelen)) afhankelijk van welke versie van de SNMP-software gebruikt zal worden.

3. Stel de waarden in voor "Read SNMP Community" (Lees SNMP-community), "Write SNMP Community" (Schrijf SNMP-community), "Trap Address" (Trap-adres), "Trap Port" (Trap-poort) enzovoorts. Controleer of de instellingen gelijk zijn aan die van de SNMP-software.

**Opmerking**: gebruik de versie die u nodig heeft met het oog op het vereiste beveiligingsniveau. Hoe hoger de versie is, hoe hoger het beveiligingsniveau.

### <span id="page-31-0"></span>**3.5.6 802.1x**

Als dit is ingeschakeld, kunnen de cameragegevens beveiligd worden. Wanneer de camera is verbonden met het door IEE802.1x beschermde netwerk, is gebruikersauthenticatie nodig.

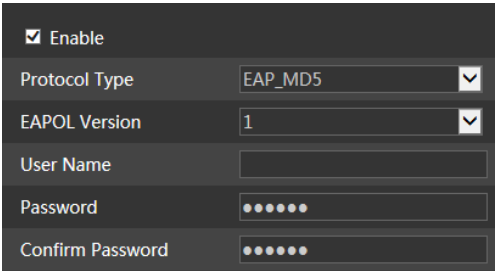

Om deze functie te gebruiken moet de camera worden verbonden met een switch die het 802.1x-protocol ondersteunt. De switch kan worden beschouwd als een authenticatiesysteem om het toestel in een lokaal netwerk te identificeren. Als de camera die is verbonden met de netwerkinterface van de switch de authenticatie van de switch heeft doorlopen, is hij toegankelijk via het lokale netwerk. Protocol Type (Protocoltype) en EAPOL Version (EAPOL-versie): gebruik de standaardinstellingen. Username (Gebruikersnaam) en Password (Wachtwoord): de gebruikersnaam en het wachtwoord moeten hetzelfde zijn als de gebruikersnaam en het wachtwoord die worden gebruikt voor en die zijn geregistreerd in de authenticatieserver.

### <span id="page-32-0"></span>**3.5.7 RTSP**

Ga naar Config→Network→RTSP.

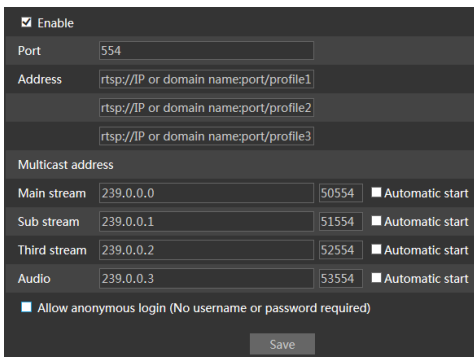

Selecteer "Enable" (Inschakelen) om de RTSP-functie in te schakelen.

**Port** (Poort): toegangspoort van de streaming-media (standaardinstelling is 554).

**Address** (Adres): het RTSP-adres (unicast) formaat dat kan worden gebruikt om de stream af te spelen in een mediaspeler.

#### **Multicast-adres**

**Main stream** (Hoofdstream): het adresformaat is **rtsp://IP address: rtsp port/profile1?transportmode=mcast Sub stream** (Substream): het adresformaat is **rtsp://IP address: rtsp port/profile2?transportmode=mcast Derde stream**: het adresformaat is **rtsp://IP address: rtsp port/profile3?transportmode=mcast** **Audio**: door het hoofd/-sub streamadres in de VLC-speler in te voeren, zullen video en audio automatisch worden afgespeeld.

Indien "Allow anonymous login…" (Anonieme aanmelding toestaan....) is aangevinkt, is het niet nodig om de gebruikersnaam en het wachtwoord in te voeren om de video te bekijken.

Als "auto start" (Automatische start) is ingeschakeld, zullen de ontvangen multicast gegevens aan een VLC-speler moeten worden toegevoegd om de video af te spelen.

**Opmerking**: 1. Deze camera ondersteunt lokaal afspelen via een VLC-speler. Voer het RTSP-adres in (unicast of multicast, bijv. rtsp://192.168.226.201:554/profile1?transportmode=mcast) in de VLC-speler om

gelijktijdig afspelen met de web-client te realiseren.

- 2. Het hierboven genoemde IP-adres kan niet IPv6 zijn.
- 3. Vermijd het gebruik van hetzelfde multicast-adres in hetzelfde lokale netwerk.
- 4. Bij het afspelen van de video via de multicast-streams in een VLC-speler, dient u op de modus van de VLC-speler te letten. Als de speler is ingesteld op de TCP-modus kan de video niet worden afgespeeld.
- 5. Als het coderingsformaat van de hoofdstream MJPEG is, kan de video bij sommige resoluties wazig zijn.

### <span id="page-33-0"></span>**3.5.8 UPNP**

Als deze functie is ingeschakeld, kan men snel toegang tot de camera krijgen via het LAN. Ga naar Config->Network->UPnP. Schakel UPNP in en voer de UPnP-naam in.

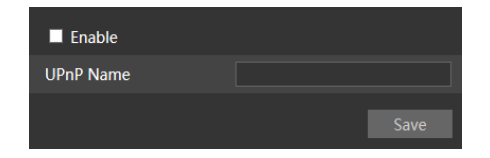

### <span id="page-33-1"></span>**3.5.9 E-mail**

Als u een e-mail wilt triggeren wanneer een alarm optreedt of een IP-adres wordt veranderd, dient u eerst hier de e-mail in te stellen.

Ga naar Config→Network → Email.

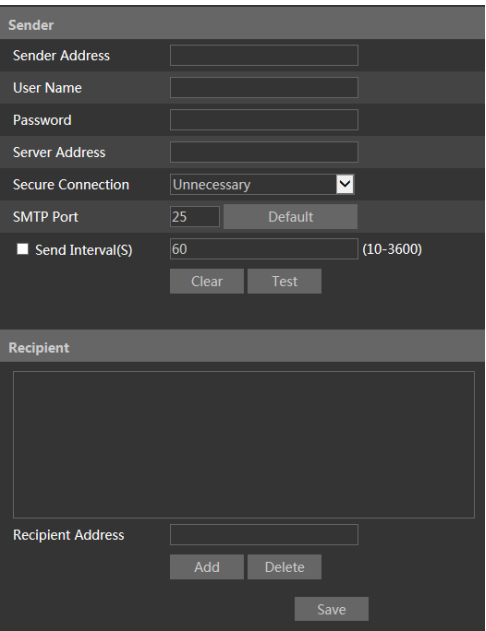

**Sender Address** (Adres zender): e-mailadres van de zender.

**Username and Password** (Gebruikersnaam en wachtwoord): gebruikersnaam en wachtwoord van de zender.

**Server Address** (Serveradres): SMTP IP-adres of hostnaam.

Selecteer het veilige verbindingstype in de vervolgkeuzelijst "Secure Connection" (Veilige verbinding) op grond van uw vereisten.

**SMTP Port** (SMTP-poort): SMTP-poort.

**Send Interval(S)** (Verzendinterval (sec)): tijdsinterval voor het verzenden van e-mails. Als dit bijvoorbeeld is ingesteld op 60 seconden en er binnen 60 seconden meerdere bewegingsdetectiealarmen worden getriggerd, zullen deze worden beschouwd als een enkele alarmgebeurtenis en zal slechts één e-mail worden verzonden. Als er een bewegingsalarmgebeurtenis wordt getriggerd en vervolgens na 60 seconden een andere bewegingsdetectiealarmgebeurtenis, zullen twee e-mails worden verzonden. Wanneer er op hetzelfde moment meerdere alarmen worden getriggerd, zullen er meerdere e-mails apart worden verzonden. Klik op de knop"Test" (Test) om de verbinding van het account te testen.

**Recipient Address** (Adres ontvanger): het e-mailadres van de ontvanger.

### <span id="page-34-0"></span>**3.5.10 FTP**

Nadat een FTP-server is ingesteld, zullen vastgelegde beelden van gebeurtenissen naar de FTP-server worden geüpload.

Ga naar Config→Network → FTP.

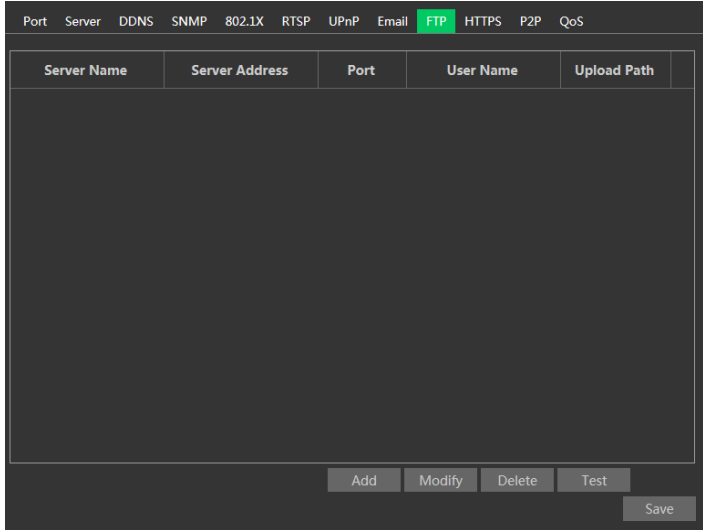

**Server Name** (Servernaam): naam van de FTP-server.

**Server Address** (Serveradres): IP-adres of domeinnaam van de FTP-server.

**Upload Path**(Pad voor uploaden): directory waar bestanden zullen worden geüpload.

**Port** (Poort): poort van de FTP-server.

**User Name and Password** (Gebruikersnaam en wachtwoord): gebruikersnaam en wachtwoord die worden gebruikt om aan te melden bij de FTP-server.

### <span id="page-35-0"></span>**3.5.11 HTTPS**

HTTP biedt authenticatie van de website en beschermt de privacy van de gebruiker. Ga naar Config Config->Network->HTTPS zoals hieronder getoond.

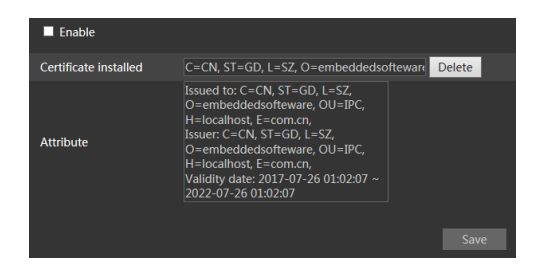

Er is standaard een certificaat geïnstalleerd zoals hierboven getoond. Schakel deze functie in en sla het op. Vervolgens kunt u zich toegang tot de camera verschaffen door invoer van **[https://IP](https://ip/) address:https port** via de webbrowser (bijv. https://192.168.1.150:443).

Er kan een privécertificaat worden aangemaakt als gebruikers het standaard certificaat niet willen gebruiken. Klik op "Delete" (Verwijderen) om het standaard certificaat te verwijderen. Dan zal de volgende interface worden weergegeven.

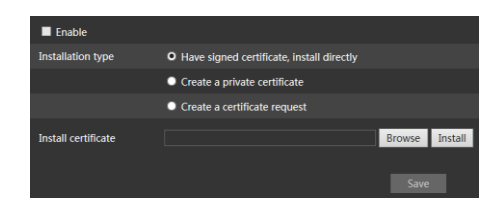

\* Als er een ondertekend certificaat is, klikt u op "Browse" (Bladeren) om dit te selecteren en vervolgens op "Install" (Installeren) om het te installeren.

\* Klik op "Create a private certificate" (Een privécertificaat aanmaken) om de volgende interface op te roepen.

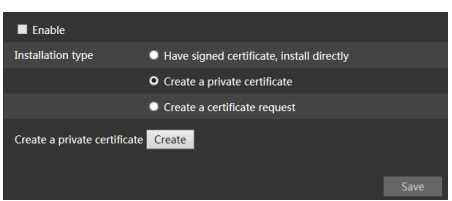

Klik op de knop "Create" (Aanmaken) om een privécertificaat aan te maken. Voer het land in (slechts twee letters beschikbaar), domein (IP-adres/domein van de camera), validiteitsdatum, wachtwoord, provincie/land, regio enzovoorts. Klik vervolgens op "OK" om de instellingen op te slaan.

\* Klik op "Create a certificate request" (Een certificaataanvraag aanmaken) om de volgende interface op te roepen.

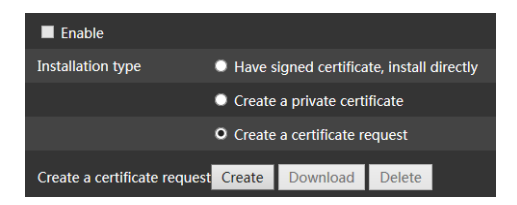

Klik op "Create" (Aanmaken) om de certificaataanvraag aan te maken. Download vervolgens de certificaataanvraag en dien deze ter ondertekening in bij de bevoegde certificeringsinstantie. Na ontvangst van het ondertekende certificaat, importeert u het certificaat naar het toestel.

### <span id="page-36-1"></span><span id="page-36-0"></span>**3.5.12 P2P (optioneel)**

Als deze functie is ingeschakeld, kunt u snel toegang krijgen tot de netwerkcamera door de toestel-ID toe te voegen in de in mobiele bewakings-client of de Comelit Advance VMS-client via WAN. Activeer deze functie door naar de interface Config→Network→P2P te gaan.

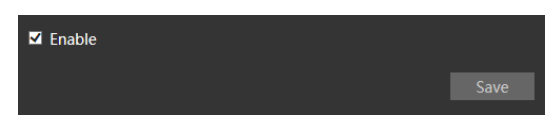

### <span id="page-37-0"></span>**3.5.13 QoS**

De functie QoS (Quality of Service, servicekwaliteit) wordt gebruikt om verschillende servicekwaliteiten te bieden voor verschillende netwerktoepassingen. Bij onvoldoende bandbreedte zal de router of switch de gegevensstromen sorteren en deze volgens hun prioriteit overbrengen om de netwerkvertraging en -congestie op te lossen met behulp van deze functie. Ga naar Config→Network→QoS.

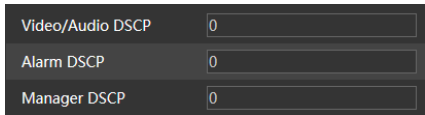

Video/Audio DSCP: het bereik is van 0 tot 63. Alarm DSCP: het bereik is van 0 tot 63. Manager DSCP: het bereik is van 0 tot 63. Hoe hoger het nummer is, hoe hoger de prioriteit.

## <span id="page-37-1"></span>**3.6 Beveiligingsconfiguratie**

### <span id="page-37-2"></span>**3.6.1 Gebruikersconfiguratie**

Ga naar de interface Config->Security->User zoals hieronder getoond.

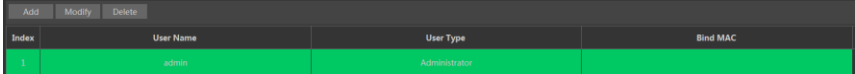

#### **Voeg een gebruiker toe:**

1. Klik op de knop "Add" (Toevoegen) om het volgende tekstvak op te roepen.

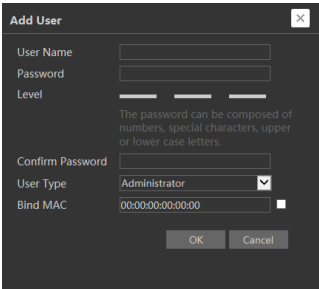

2. Voer in het tekstvak "User Name" (Gebruikersnaam) de gebruikersnaam in.

3. Voer in het tekstvak "Password" (Wachtwoord) en "Confirm Password" (Wachtwoord bevestigen) letters of nummers in.

4. Kies het gebruikerstype. De beheerder beschikt over alle gebruikersrechten. Een normale gebruiker kan alleen de live-video bekijken. De geavanceerde gebruiker heeft dezelfde gebruikersrechten als

een beheerder, met uitzondering van gebruikersbeheer, back-up instellingen, reset van fabrieksinstellingen en upgraden van de firmware.

5. Voer in het tekstvak "Bind MAC" (MAC koppelen) het MAC-adres van de pc in.

Als deze optie is ingeschakeld kan alleen de pc met het gespecificeerde MAC-adres toegang krijgen tot de camera voor die gebruiker.

6. Klik op de knop "OK", de nieuw toegevoegde gebruiker zal zichtbaar zijn in de gebruikerslijst.

#### **Gebruiker wijzigen:**

1. Selecteer in het venster met de gebruikersconfiguratielijst een gebruiker om het wachtwoord en MAC-adres te wijzigen als dit nodig is.

2. Het dialoogvenster "Edit user" (Gebruiker bewerken) verschijnt wanneer u op de knop "Modify" (Wijzigen) klikt.

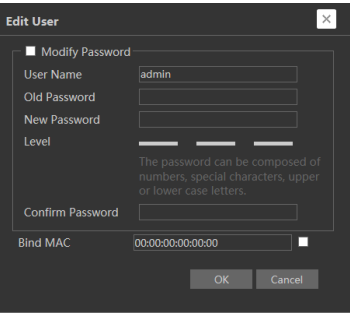

3. Voer in het tekstvak "Old Password" (Oude wachtwoord) het oude wachtwoord van de gebruiker in.

4. Voer in het tekstvak "New password" (Nieuw wachtwoord) en "Confirm Password" (Wachtwoord bevestigen) het nieuwe wachtwoord van de gebruiker in.

5. Voer indien nodig het MAC-adres van de computer in.

6. Klik op de knop "OK" om de instellingen op te slaan.

**Opmerking**: om het toegangsniveau van een gebruiker te veranderen, moet de gebruiker worden verwijderd en opnieuw worden toegevoegd met het nieuwe toegangsniveau.

#### **Gebruiker verwijderen:**

1. Selecteer de gebruiker die moet worden verwijderd in het venster met de gebruikersconfiguratielijst.

2. Klik op de knop "Delete" (Verwijderen) om de gebruiker te verwijderen.

**Opmerking**: het standaard beheerdersaccount kan niet worden verwijderd.

### <span id="page-38-0"></span>**3.6.2 Online gebruiker**

Ga naar Config→Security→Online User om de gebruiker weer te geven die de live-video bekijkt.

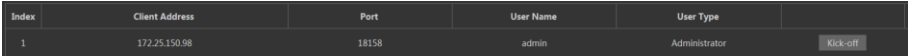

Een gebruiker met de status van beheerder kan alle andere gebruikers eruit gooien (inclusief andere beheerders).

### <span id="page-39-0"></span>**3.6.3 Lijsten blokkeren en toestaan**

Ga naar Config->Security->Block and Allow Lists zoals hieronder wordt getoond.

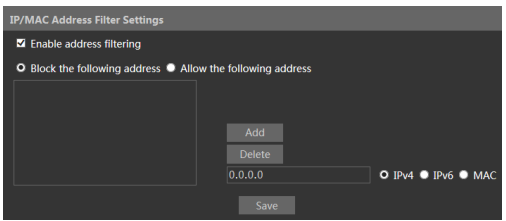

De instelstappen zijn als volgt:

Vink het selectievakje "Enable address filtering" (Adresfiltering inschakelen) aan.

Selecteer "Block/Allow the following address" (De volgende adressen blokkeren/toelaten), IPv4/IPv6/MAC en voer vervolgens het IP-adres of MAC-adres in bij het adresvak en klik op de knop "Add" (Toevoegen).

#### <span id="page-39-1"></span>**3.6.4 Beveiligingsbeheer**

Ga naar Config->Security->Security Management zoals hieronder getoond.

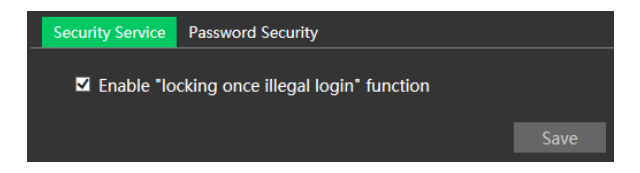

Om het ontgrendelen van het wachtwoord door kwaadwillenden te voorkomen, kan de functie "locking once illegal login" (Vergrendeling na illegale aanmelding) worden ingeschakeld. Als deze functie is ingeschakeld zal na zes mislukte pogingen tot aanmelding de aanmeldingsinterface worden vergrendeld. De camera kan opnieuw worden aangemeld na een half uur of na een herstart van de camera.

Voor bepaalde versies kan hier anonieme aanmelding met een privécertificaat worden ingeschakeld. Als deze functie is ingeschakeld voert [u http://host:port/Anonymous/1\[2/3\]](http://host:port/Anonymous/1%5b2/3) (bijv.

[http://192.168.1.150:80/Anonymous/1\)](http://192.168.1.150/Anonymous/1) in via de webbrowser om toegang te krijgen tot de camera. 1 staat voor hoofdstream; 2 staat voor substream; 3 staat voor derde stream. Er kan alleen video worden bekeken, andere handelingen kunnen niet worden verricht.

## <span id="page-39-2"></span>**3.7 Onderhoudsconfiguratie**

### <span id="page-39-3"></span>**3.7.1 Back-up en herstellen**

Ga naar Config→Maintenance→Backup & Restore.

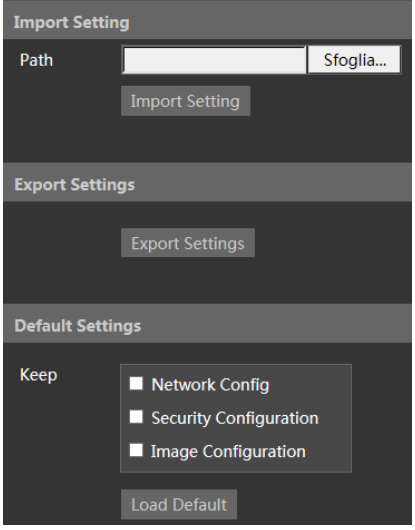

#### **Instellingen importeren en exporteren**

Configuratie-instellingen van de camera kunnen van de ene naar de andere camera worden geëxporteerd.

1. Klik op "Browse" (Bladeren) om het opslagpad voor import- of exportinformatie op de pc te selecteren.

2. Klik op de knop "Import Setting" (Instelling importeren) of "Export Setting" (Instelling exporteren).

#### **Standaardinstellingen**

Klik op de knop "Load Default" (Standaardinstellingen laden) om alle systeeminstellingen terug te zetten op de standaard fabrieksinstellingen, met uitzondering van de instellingen die u wilt behouden.

#### <span id="page-40-0"></span>**3.7.2 Herstart**

Ga naar Config->Maintenance->Reboot.

Klik op de knop "Reboot" (Herstart) om het toestel opnieuw te starten.

#### **Instelling voor tijdgeprogrammeerde herstart**

De camera kan indien nodig worden ingesteld voor herstart na een bepaald tijdsinterval. Schakel "Time Settings" (Tijdinstellingen) in, stel de datum en tijd in en klik op de knop "Save" (Opslaan) om de instellingen op te slaan.

### <span id="page-40-1"></span>**3.7.3 Upgraden**

Ga naar Config->Maintenance->Upgrade. In deze interface kan de camerafirmware worden bijgewerkt.

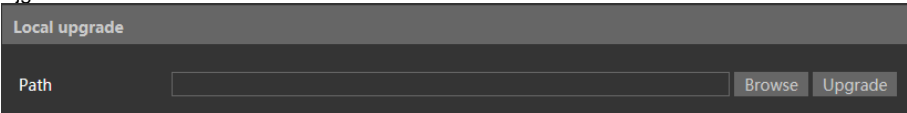

- 1. Klik op de knop "Browse" (Bladeren) om het pad van het upgradebestand te selecteren
- 2. Klik op de knop "Upgrade" (Upgraden) om te beginnen met het upgraden van de firmware.
- 3. Het toestel zal onmiddellijk opnieuw opstarten

**Let op!** Gedurende de upgrade de browser niet sluiten en de camera niet van het netwerk afkoppelen.

### <span id="page-41-0"></span>**3.7.4 Bedieningslogboek**

Voor ondervraging en export van het logboek:

1. Ga naar Config->Maintenance->Operation Log.

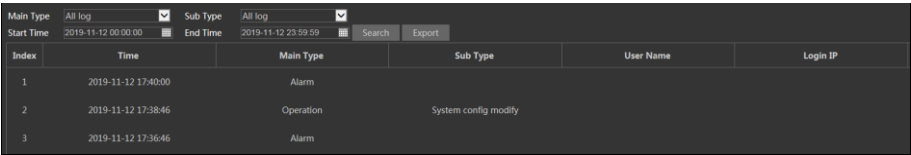

- 2. Selecteer het hoofdtype, subtype, start- en eindtijd.
- 3. Klik op "Search" (Zoeken) om het bedieningslogboek weer te geven.
- 4. Klik op "Export" (Exporteren) om het bedieningslogboek te exporteren.

## **4 Zoeken**

## <span id="page-42-1"></span><span id="page-42-0"></span>**4.1 Beeld zoeken**

Klik op Search (Zoeken) om naar de onderstaande interface te gaan. Hier zijn de op de micro-SD kaart opgeslagen beelden te vinden.

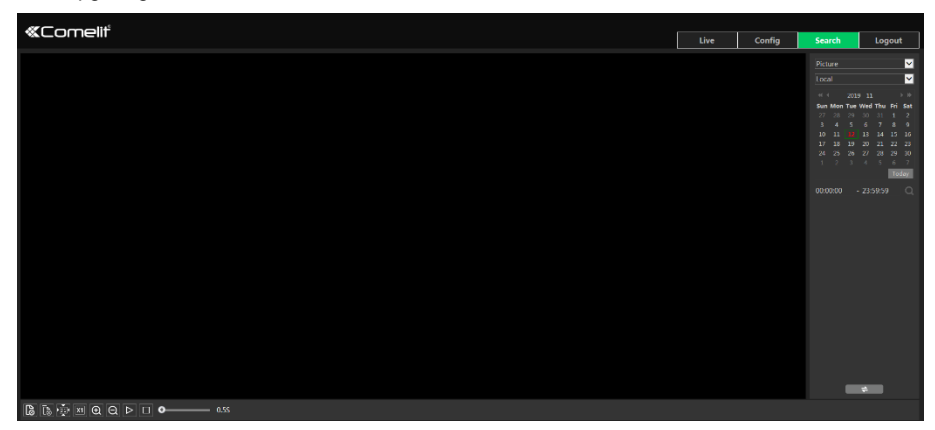

#### **Lokaal zoeken naar beelden**

- 1. Kies "Picture"—"Local" (Beeld—Lokaal).
- 2. Tijd instellen: selecteer de datum en kies de start- en eindtijd.
- 3. Klik op  $\Omega$  om de beelden te zoeken.
- 4. Dubbelklik op de bestandsnaam in de lijst om de snapshots weer te geven zoals hierboven getoond.

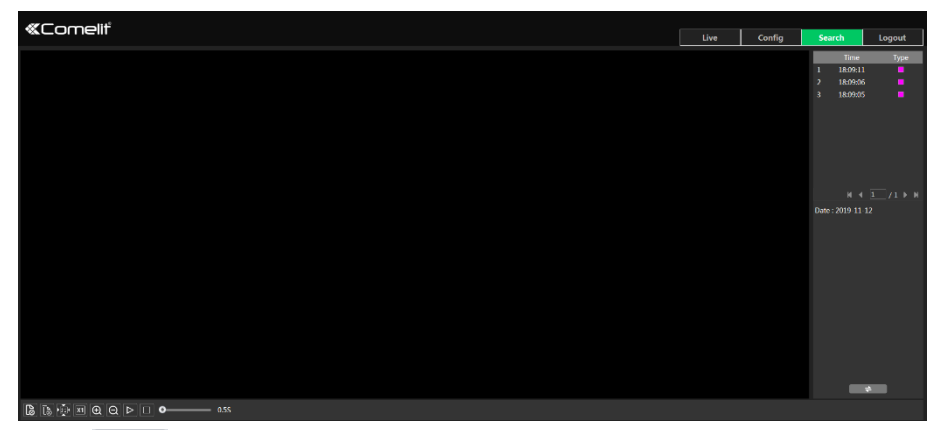

Klik op  $\Box$   $\Box$  om terug te gaan naar de voorgaande interface.

#### **Beelden zoeken op micro-SD kaart**

1. Kies "Picture"—"SD Card" (Beeld—SD kaart).

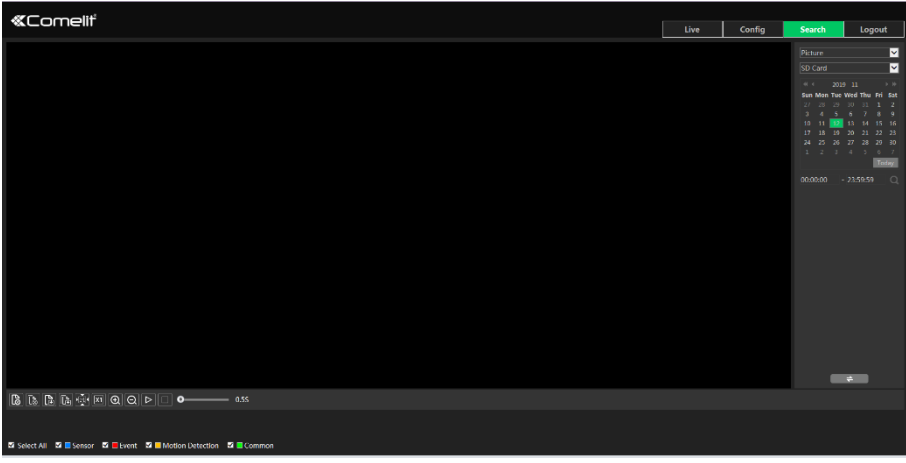

- 2. Tijd instellen: selecteer de datum en kies de start- en eindtijd.
- 3. Kies de alarmgebeurtenissen onderin de interface.
- 4. Klik op Q om de beelden te zoeken.
- 5. Dubbelklik op de bestandsnaam in de lijst om de snapshots weer te geven.

Klik op  $\Box \neq \Box$  om terug te gaan naar de voorgaande interface.

De beschrijvingen van de knoppen zijn als volgt.

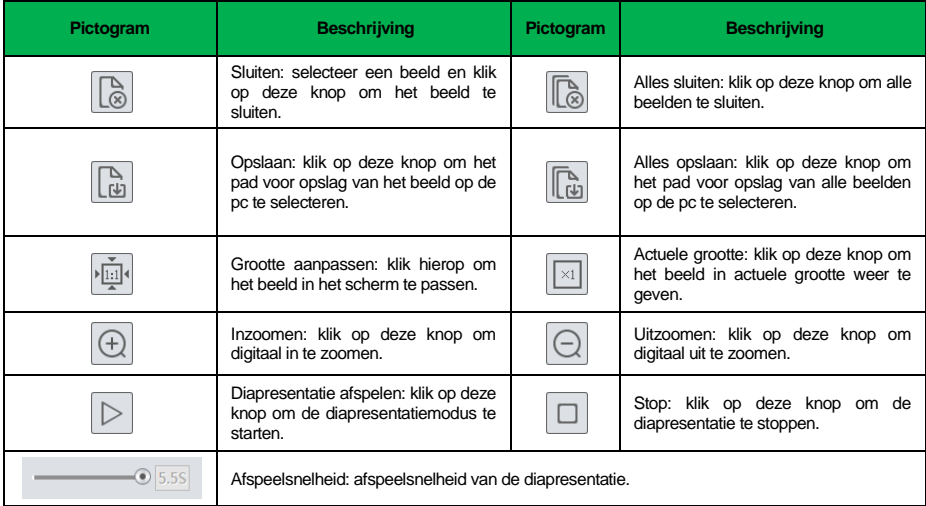

## <span id="page-44-0"></span>**4.2 Video zoeken**

### <span id="page-44-1"></span>**4.2.1 Lokaal zoeken naar video**

Klik op Search (Zoeken) om naar de onderstaande interface te gaan. Video's die lokaal op de pc werden opgeslagen kunnen in deze interface worden afgespeeld.

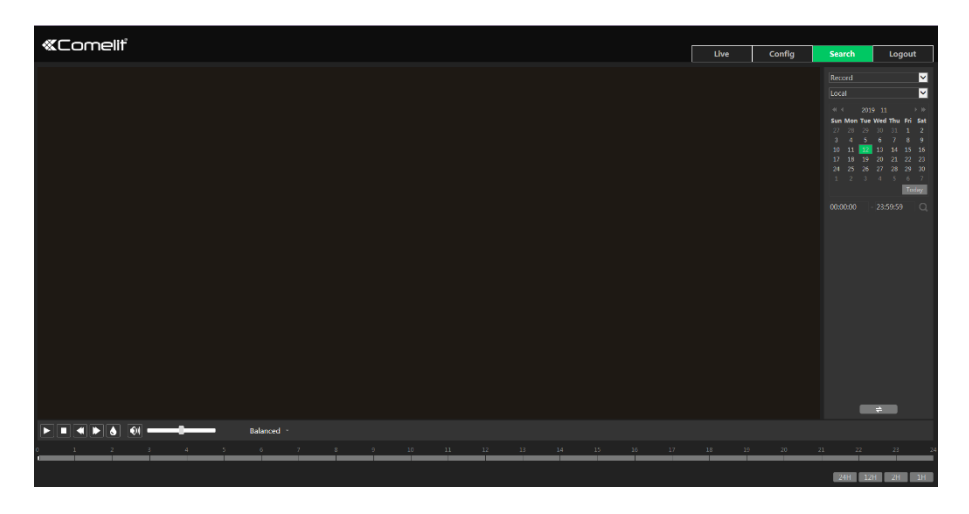

- 1. Kies "Record"—"Local" (Opname—Lokaal).
- 2. Zoektijd instellen: selecteer de datum en kies de start- en eindtijd.
- 3. Klik op  $\overline{Q}$  om de beelden te zoeken.
- 4. Dubbelklik op een bestandsnaam om het afspelen te starten.

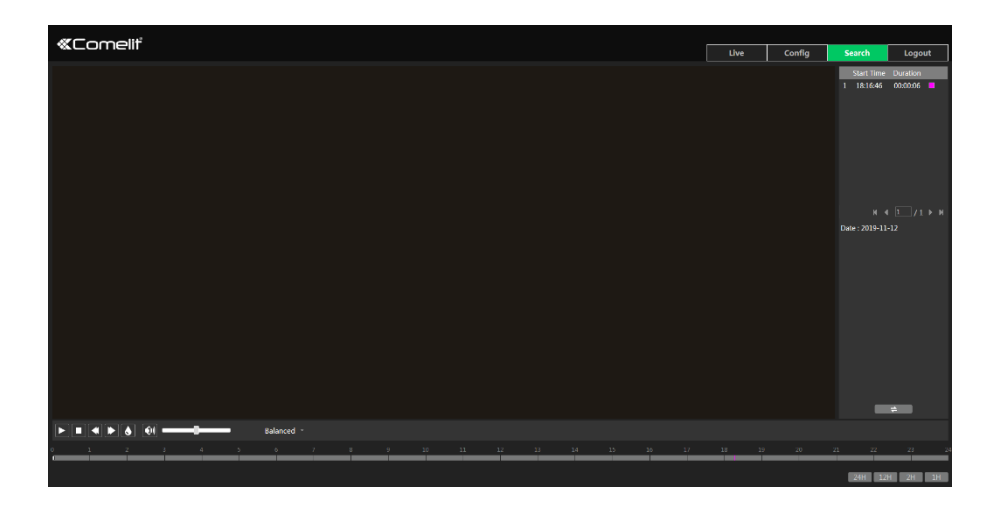

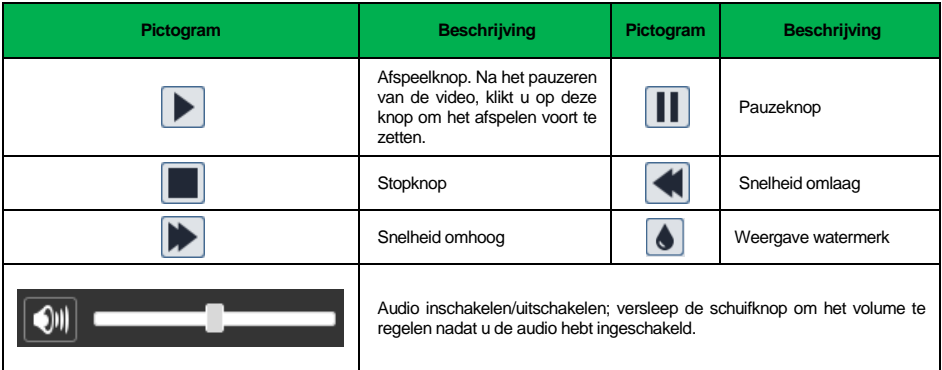

### <span id="page-45-0"></span>**4.2.2 Video zoeken op micro-SD kaart**

Klik op Search (Zoeken) om naar de onderstaande interface te gaan. Video's die de micro-SD kaart werden opgeslagen kunnen in deze interface worden afgespeeld.

- 1. Kies "Record"—"SD Card" (Opname—SD kaart).
- 2. Zoektijd instellen: selecteer de datum en kies de start- en eindtijd.
- 3. Klik op  $\overline{Q}$  om de beelden te zoeken.

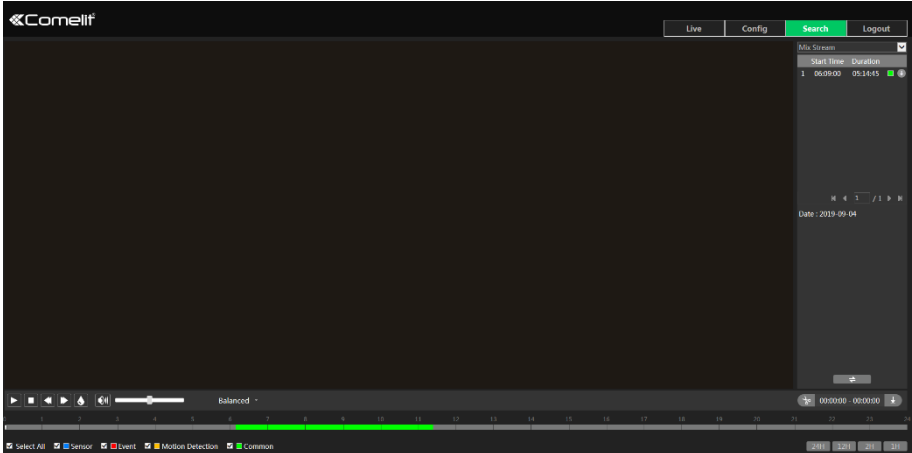

- 4. Selecteer de alarmgebeurtenissen onderin de interface.
- 5. Selecteer mix-stream (video- en audiostream) of videostream zoals vereist.
- 6. Dubbelklik op een bestandsnaam om het afspelen te starten.

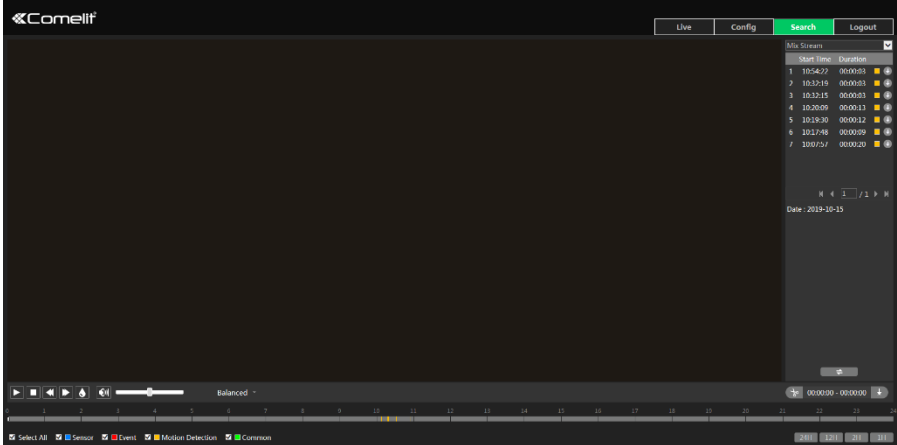

Het tijdsschema kan in 24h/12h/2h/1h formaat worden getoond door op de betreffende knoppen te klikken.

Videoclip en downloadprocedure:

- 1. Zoek de videobestanden aan de hand van de hierboven beschreven stappen.
- 2. Selecteer de starttijd door op het tijdsschema te klikken.
- 3. Klik op  $\left( \frac{1}{2} \right)$  om de starttijd in te stellen, vervolgens wordt deze knop groen  $\left( \frac{1}{2} \right)$ .
- 4. Selecteer de eindtijd door op het tijdsschema te klikken. Klik vervolgens op  $\overline{a}$  om de eindtijd in te stellen.
- 5. Klik op  $\left\lfloor \frac{1}{2} \right\rfloor$  om het videobestand naar de pc te downloaden.

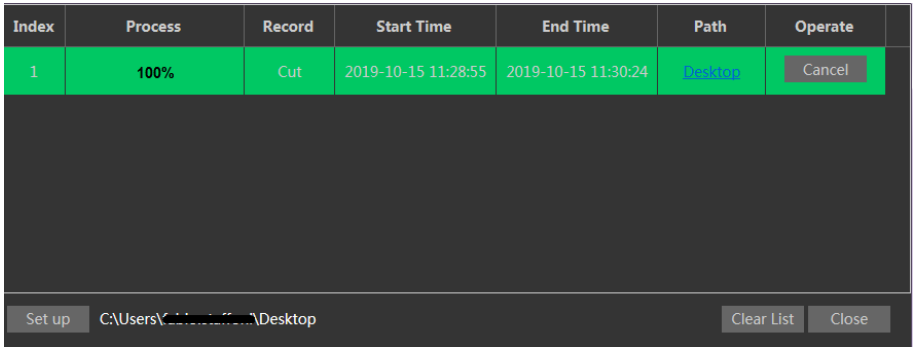

Klik op "Set up" (Instellen) om de directory voor opslag van de videobestanden in te stellen.

Klik op "Open" (Openen) om de video af te spelen.

Klik op "Clear List" (Lijst wissen) om de download-lijst te wissen.

Klik op "Close" (Sluiten) om het download-venster te sluiten.

# **Bijlage**

## <span id="page-47-1"></span><span id="page-47-0"></span>**Probleemoplossing**

#### **Wachtwoord vergeten**

A: Zet het toestel terug op de standaard fabrieksinstellingen.

Standaard IP: 192.168.1.150; Gebruikersnaam: admin; Wachtwoord: admin

#### **Toestellen worden niet aangesloten via Internet Explorer browser.**

A: Netwerk is niet goed aangesloten. Controleer de verbinding.

B: IP-adres is niet beschikbaar. Verander het IP-adres.

C: Web-poortnummer is veranderd: neem contact op met de beheerde om het juiste poortnummer te krijgen.

D: Sluit bovenstaande redenen uit. Herstel naar standaardinstelling via Comelit Advance IP-tool.

#### **Comelit Advance IP-tool kan toestellen niet zoeken.**

Dit kan zijn veroorzaakt door de anti-virus software in uw computer. Stop de software en probeer het toestel opnieuw te zoeken.

#### **Internet Explorer kan ActiveX control niet downloaden.**

A. Internet Explorer browser is mogelijk ingesteld om ActiveX te blokkeren. Volg onderstaande stappen.

 $\overline{1}$ ) Open de browser en klik op Tools (Hulpmiddelen)  $\rightarrow$  Internet Options (Internetopties).

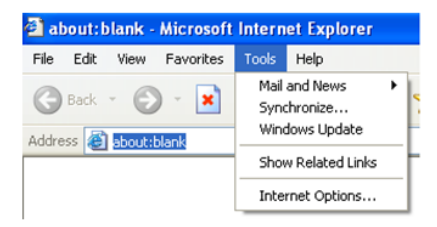

- $\widehat{p}(2)$  Selecteer Security (Beveiliging)  $\rightarrow$  Custom Level (Aangepast niveau)...
- ③ Schakel alle opties onder "ActiveX controls and plug-ins" (ActiveX regelingen en plug-ins) in.
- ④ Klik op OK om de instelling af te sluiten.

B. Andere plug-ins of anti-virus blokkeert ActiveX. Deze verwijderen of sluiten.

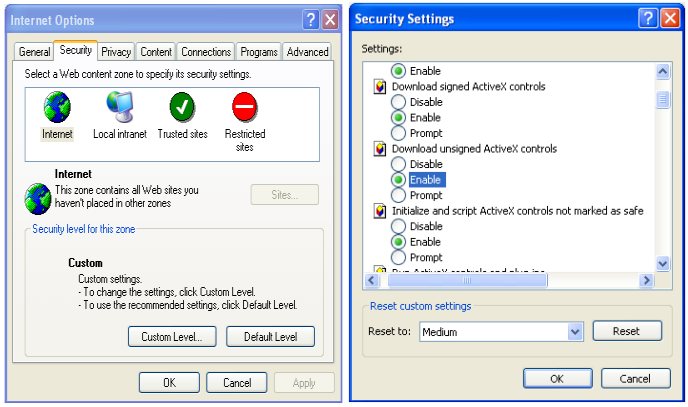

#### **Er is geen geluid te horen.**

- A: Audio-ingangstoestel is niet aangesloten. Sluit aan en probeer opnieuw.
- B: Audiofunctie is niet geactiveerd op het overeenkomstige kanaal. Activeer deze functie.

www.comelitgroup.com

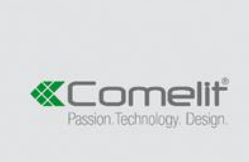